# **Муниципальное бюджетное общеобразовательное учреждение «Средняя школа №37» ПРИКАЗ**

### **14.06.2023г. № 120-о**

### **г. Ульяновск**

# **Об услуге записи в 10 класс на 2023/2024 учебный год**

 На основании Федерального закона «Об образовании в Российской Федерации» от 29.12.2012 N 273-ФЗ, приказа Министерства просвещения Российской Федерации от 02.09.2020 № 458 «Об утверждении порядка приёма на обучение по образовательным программам начального общего, основного общего и среднего общего образования» (с изменениями от 30.08.2023 № 784), приказа Министерства образования и науки Российской Федерации от 12.03.2014 № 177 «Об утверждении Порядка и условий осуществления перевода обучающихся из одной организации, осуществляющей образовательную деятельность по образовательным программам начального общего, основного общего и среднего общего образования, в другие организации, осуществляющие образовательную деятельность по образовательным программам соответствующих уровня и направленности» (с изменениями и дополнениями 17.01.2019),

# ПРИКАЗЫВАЮ:

- 1. Организовать в МБОУ СШ №37 подготовительную работу по оказанию услуги записи в 10 класс.
- 2. Назначить ответственной за организацию оказания услуги секретаря учебной части Долгову С.Ю.
- 3. Долговой С.Ю.

3.1. изучить инструкции по работе с оказанием Услуги для следующих пользователей:

- будущих десятиклассников и их родителей (приложение №3, приложение №4) ;

- ответственных администраторов (приложение №5, приложение №6);

- для сотрудника общеобразовательной организации, ответственного за кампанию зачисления в 10 класс в 2023/2024 учебном году;

3.2. организовать работу по созданию в государственной информационной систем «Е-услуги. Образование»:

- учебного 2023/2024 года;

- параллелей со 2 по 11 класс с максимальной наполняемостью в каждой параллели, а также выставлением свободных мест (при отсутствии свободных мест указать «0»);

3.3. в срок до 12.00 15.06.2023 г. направить информацию о проведенной подготовительной работе по оказанию услуги в МБОУ СШ №37 по установленной форме (приложение №4).

4. Создать комиссию по организации индивидуального отбора при приеме на обучение либо переводе в 10 профильный класс муниципального бюджетного общеобразовательного учреждения города Ульяновска «Средняя школа №37» для получения среднего общего образования (приложение №1).

- 5. Утвердить график заседания комиссии организации индивидуального отбора при приеме на обучение либо переводе в 10 профильный класс муниципального бюджетного общеобразовательного учреждения города Ульяновска «Средняя школа №37» для получения среднего общего образования (приложение №2).
- 6. Назначить ответственной за организацию контроля заместителя директора по УВР Потанцеву Н.Н.
- 7. Заместителю директора по УВР Потанцевой Н.Н.:

5.1. изучить инструкции по работе с оказанием Услуги для следующих пользователей:

- будущих десятиклассников и их родителей (приложение №3) ;

- ответственных администраторов (приложение №2, приложение №4);

5.2. довести в срок до 15.06.2023г. до будущих десятиклассников и их родителей информацию :

- об услуге;

- о необходимости им иметь подтвержденную учетную запись на едином портале государственных услуг;

- о проведении собеседования для поступления в 10 класс;

- о правильной подаче заявлений через портал госуслуг;
- 5.3. организовать контроль по оказанию услуги в МБОУ СШ №37;
- 6. Контроль за исполнением настоящего оставляю за собой.

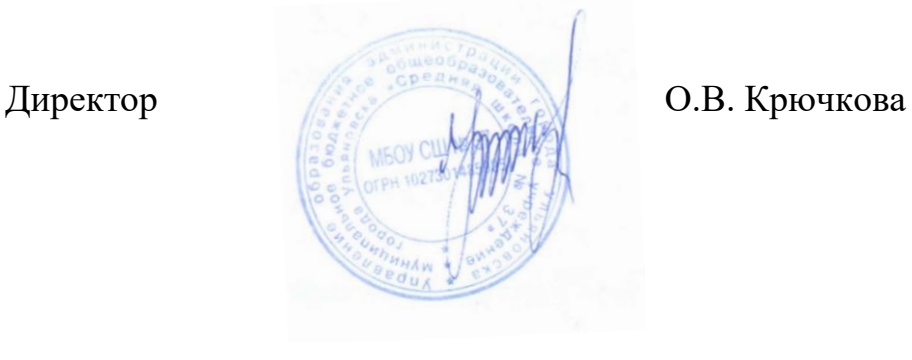

### Состав комиссии

по организации индивидуального отбора при приеме на обучение либо переводе в 10 профильный класс муниципального бюджетного общеобразовательного учреждения города Ульяновска «Средняя школа №37» для получения среднего общего образования

1. Крючкова О.В., директор школы;

2. Потанцева Н.Н., заместитель директора по учебно – воспитательной работе;

3. Жидова А.А., классный руководитель 9А класса, советник директора по воспитанию;

4. Ятманова А.А., классный руководитель 9Г класса;

5. Сергеева А.П., учитель русского языка и литературы, руководитель методического объединения учителей русского языка и литературы.

6. Кручинина Н.К., председатель родительского комитета школы.

# График

заседаний комиссии

по организации индивидуального отбора при приеме на обучение либо переводе в 10 профильный класс муниципального бюджетного общеобразовательного учреждения города Ульяновска «Средняя школа №37» для получения среднего общего образования

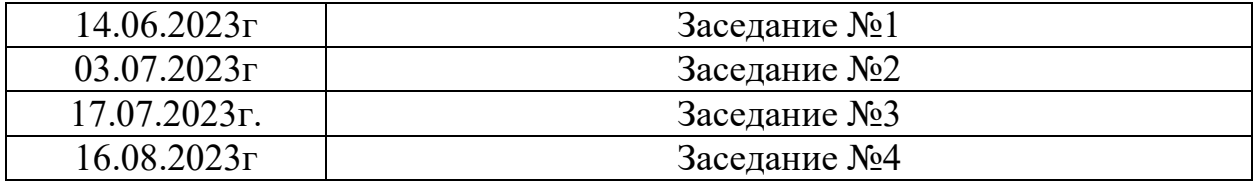

## **Инструкция по заполнению заявления, подаваемого заявителем – родителем выпускника 9 класса через портал Госуслуг**

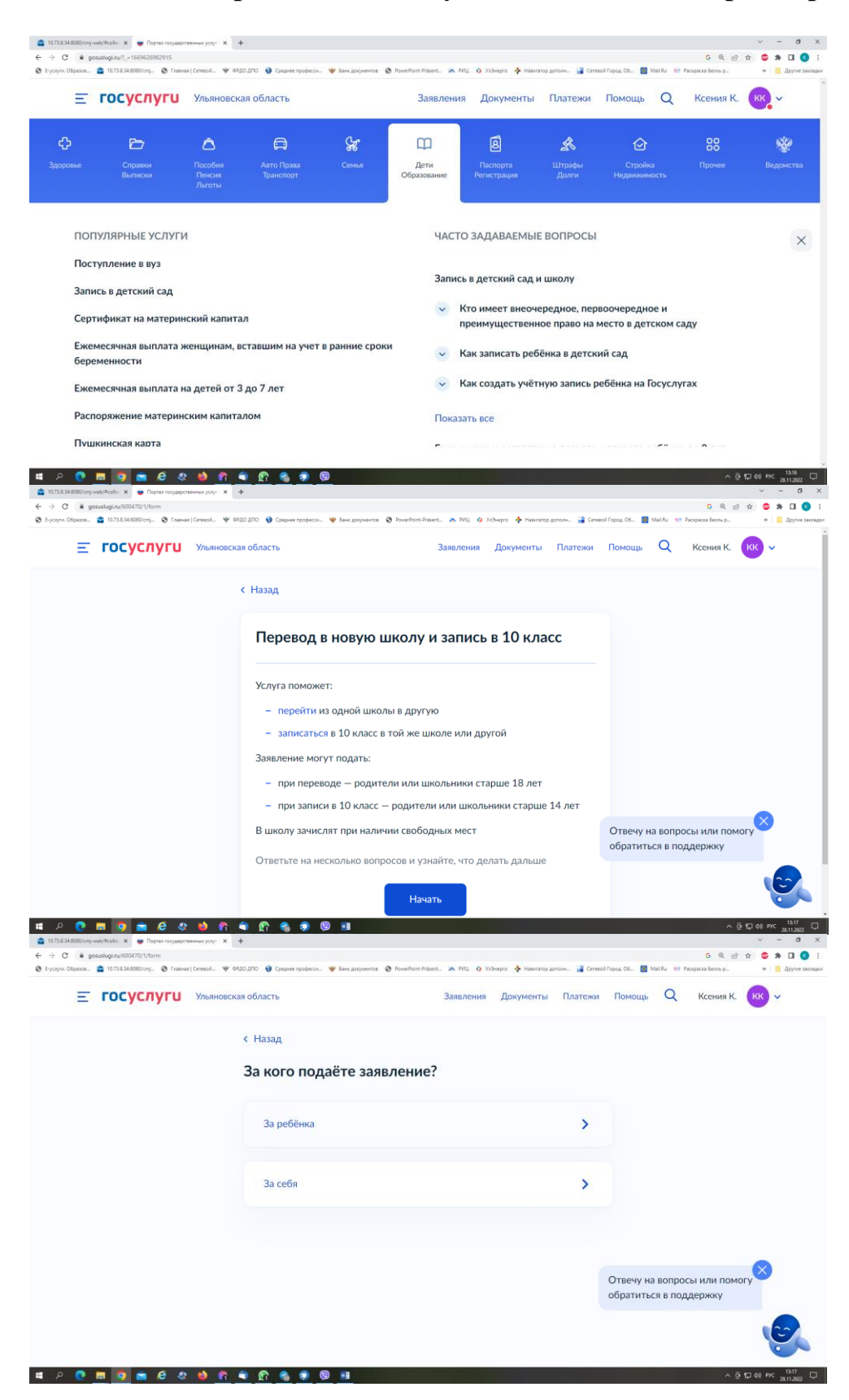

Шаг 1. Зайдите на портал Госуслуг, выберите вкладку «Дети Образование».

Шаг 2. Выберите тип заявления «перевод в новую школу и запись в 10 класс», лалее «Записаться в 10 класс в той же школе или другой».

Шаг 3. Заполните поля в выплывающих окнах: а) Выберите, за кого подаётся заявление. В Вашем случае - «за ребёнка»

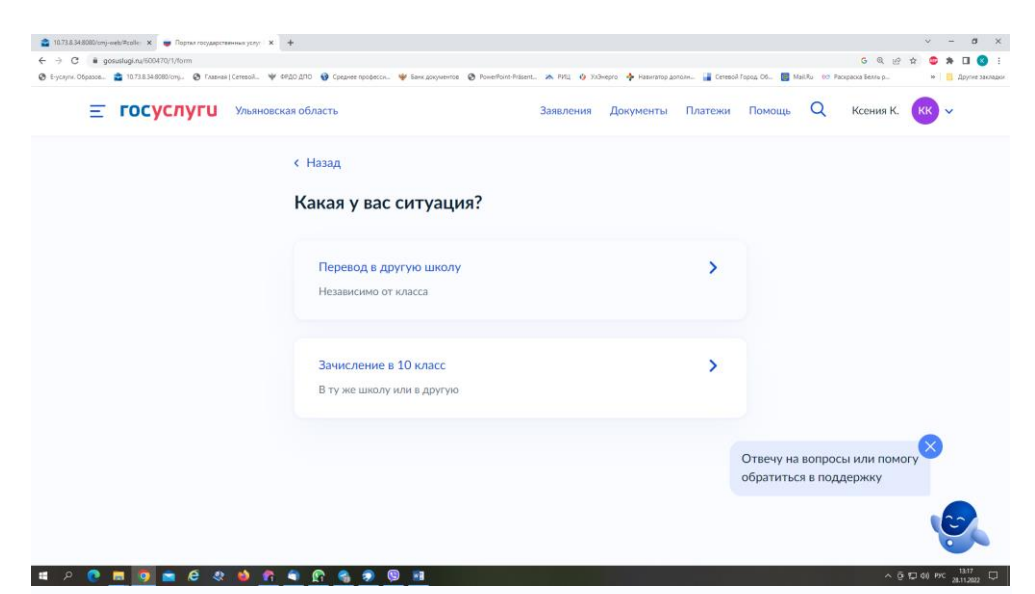

Выберите «Зачисление в 10 класс»

# Что нужно для подачи заявления

- Паспортные данные
- Номер или название школы, куда хотите записаться

#### Срок исполнения

Акт о зачислении будет издан в течение 5 рабочих дней после предоставления оригиналов документов в школу

Этапы зачисления

#### Результат

Вы будете зачислены в школу - уведомление придёт в личный кабинет

- Школу придётся посетить лично

После рассмотрения заявления отнесите оригиналы документов в школу

Перейти к заявлению

Ознакомьтесь с информацией о представляемых документах

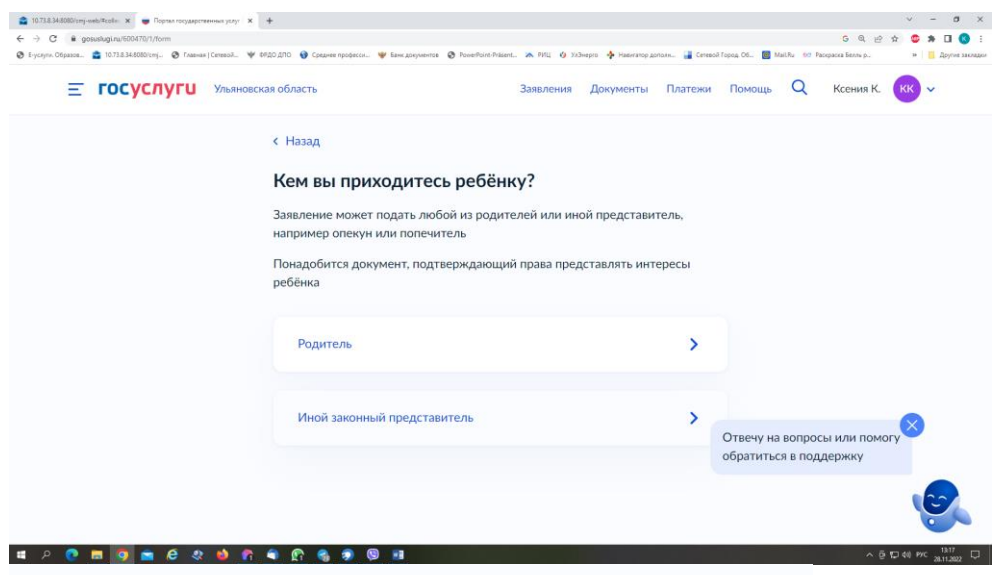

# Выберите, кем Вы приходитесь ребёнку

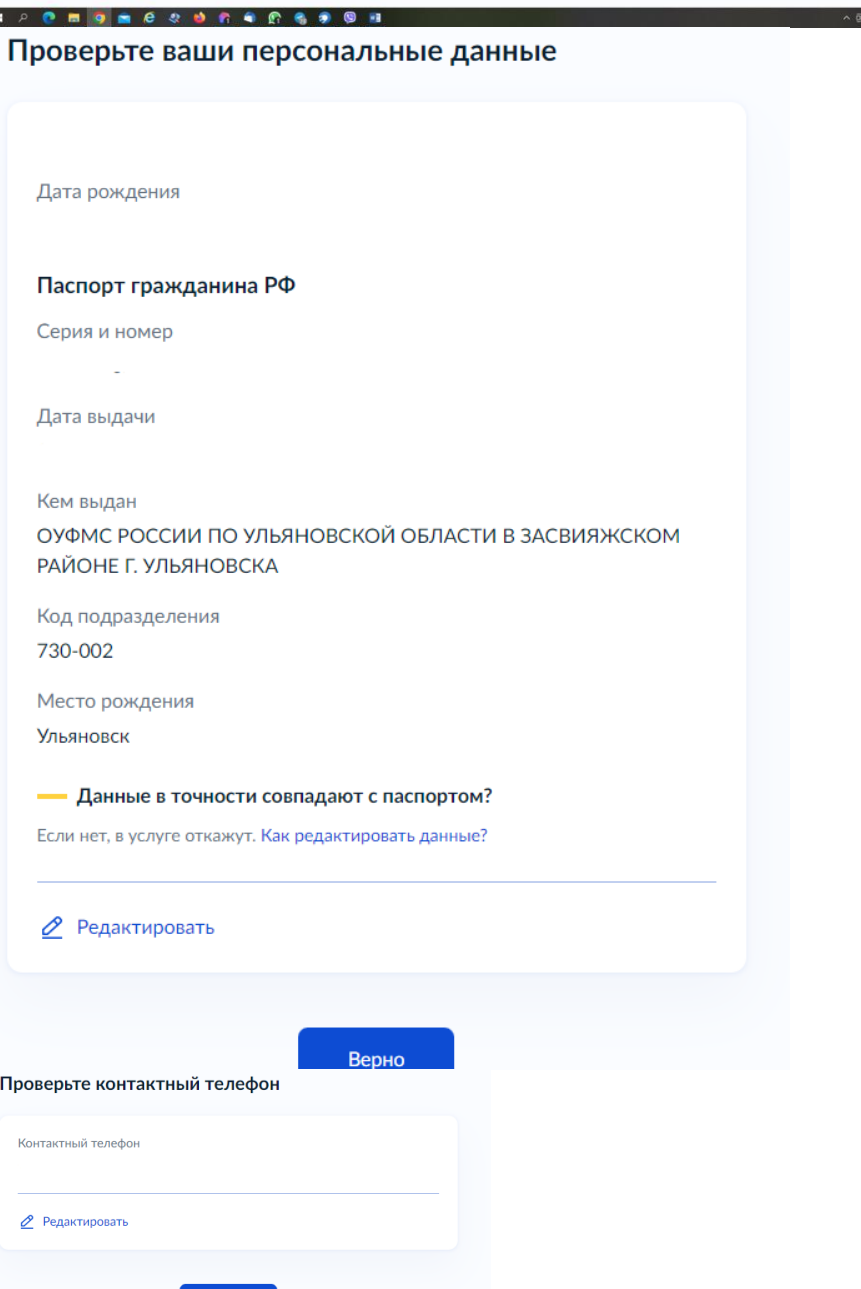

Проверьте внесённые при регистрации на портале Госуслуг данные. При их изменении воспользуйтесь кнопкой «Редактировать»

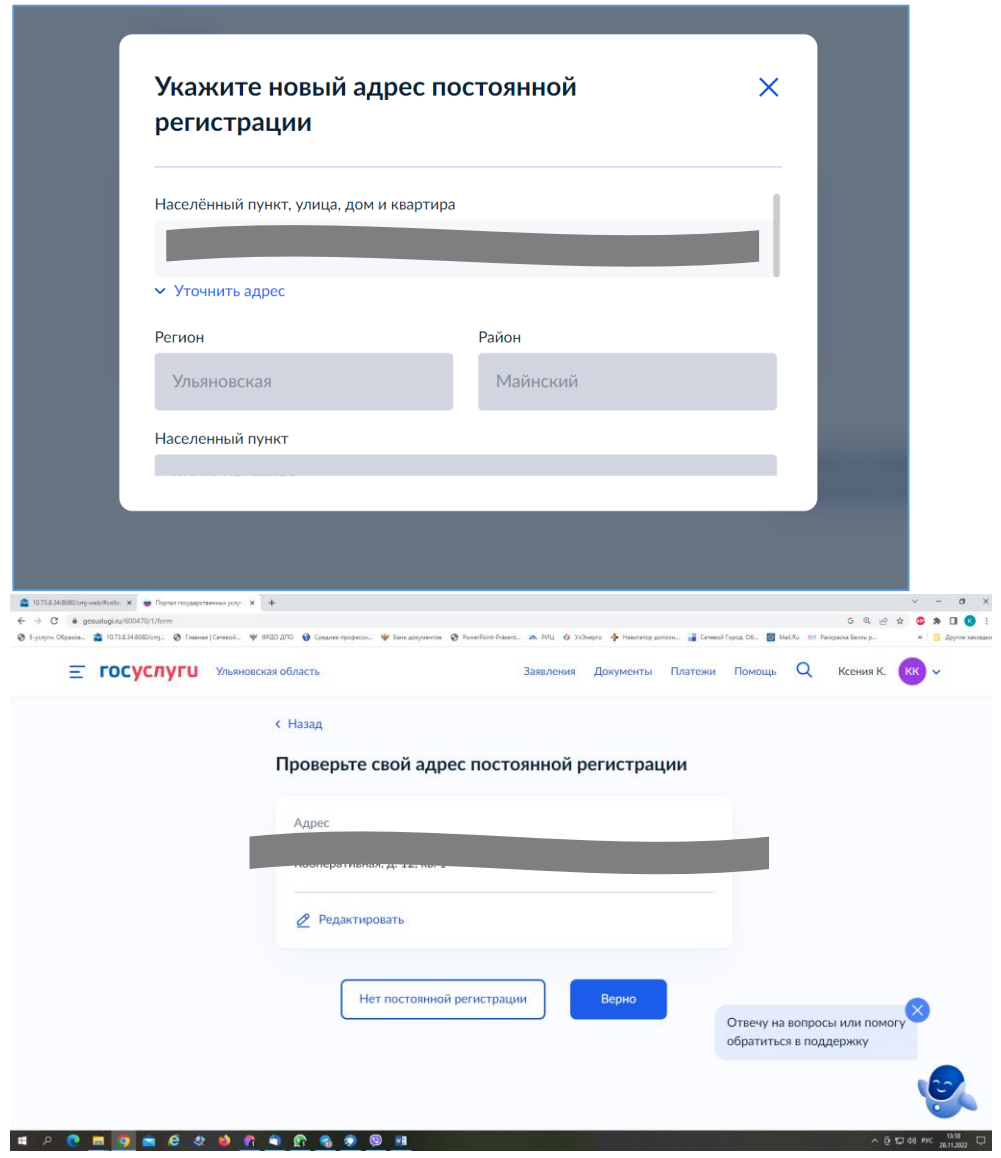

# Введите адресные данные

#### Укажите школу

Школу в Москве и Московской области выбрать нельзя. Записаться можно на mos.ru u uslugi.mosreg.ru

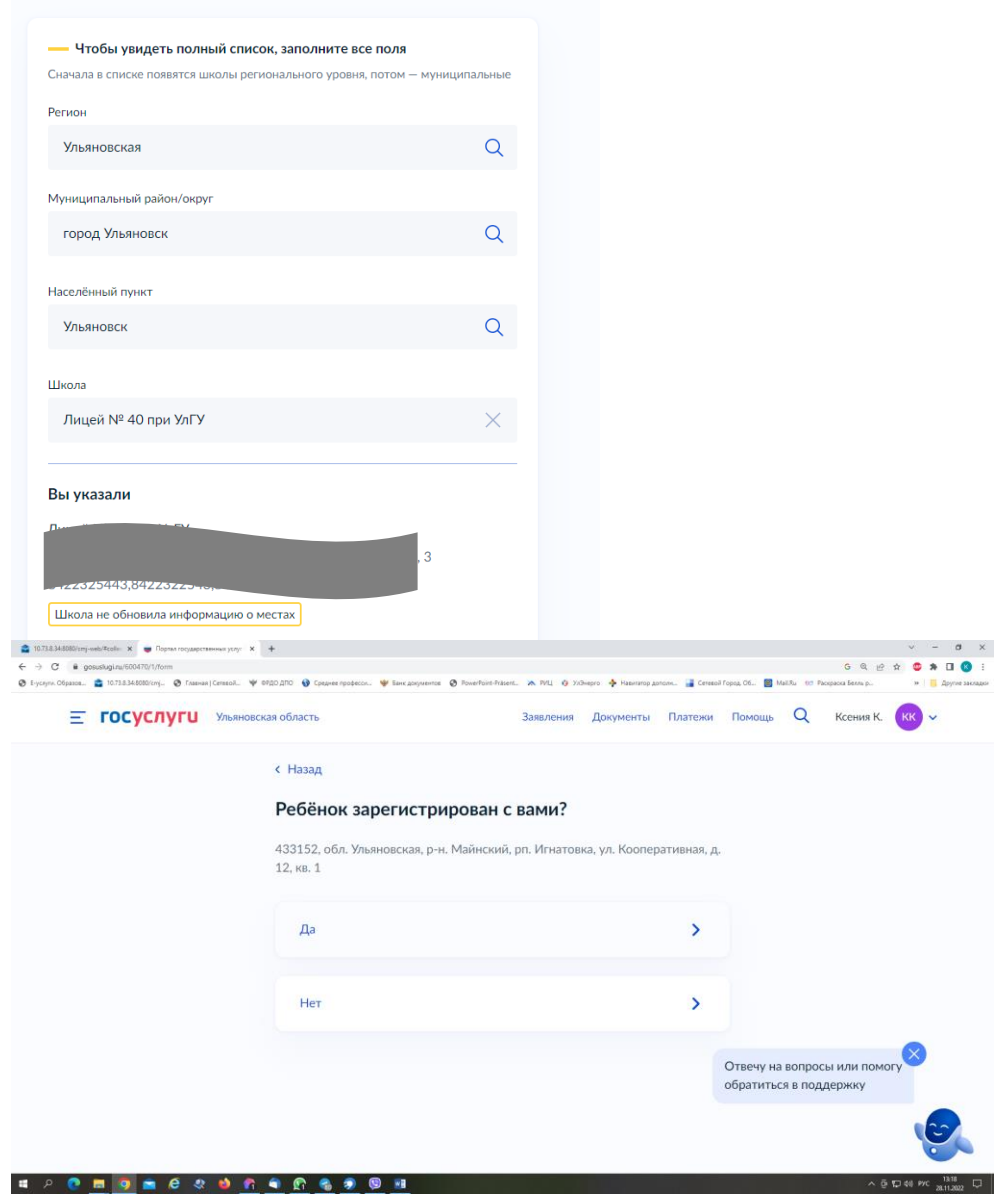

Укажите из выпадающего списка информацию о месте выбираемой школы. На этом шаге необходимо обратить внимание на последнюю строку этой страницы: «школа не обновила информацию о местах». В этом случае необходимо сообщить об этом школе, либо позвонить в ОГАУ «Институт развития образования» по тел.: 8422214258

#### Есть ли льготы на зачисление?

Льгота позволяет воспользоваться преимуществом, если на одно место претендует несколько человек

Например, льготы есть у детей военных или полицейских

#### У кого ещё есть льготы

#### - Зачисление не гарантируется

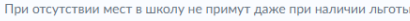

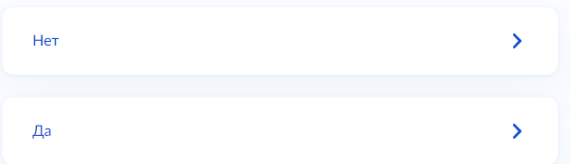

#### Есть ли в семье другой ребёнок, который ходит в выбранную школу?

Ребёнка зачислят в школу в преимущественном порядке, если в ней уже учатся его брат или сестра - при наличии свободных мест

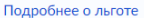

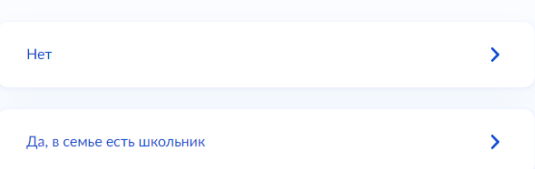

### Вам нужны дополнительные языки для обучения и изучения в качестве родного?

Обычно в школах проводят занятия на русском языке и изучают его в качестве родного

В некоторых школах можно выбрать другие языки - уточните это перед подачей заявления

#### - Другой язык не гарантируется

Ваше пожелание будет учтено, если школа предоставляет возможность выбрать язык. Если её нет, выбор языка не повлияет на зачисление

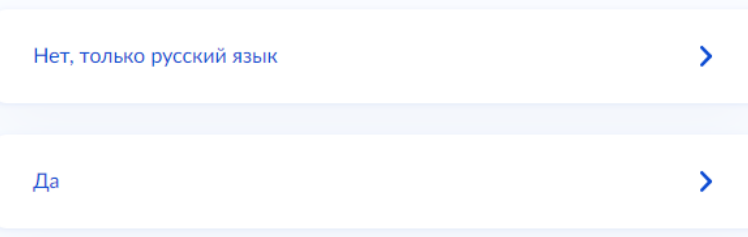

#### Вам нужны специальные условия обучения?

Могут быть нужны детям с ограниченными возможностями здоровья. Понадобится заключение психолого-медико-педагогической комиссии  $(IMHK)$ 

Нажимая «Да», вы даёте согласие на обучение по адаптированной образовательной программе

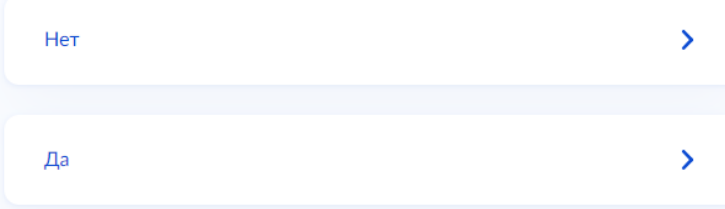

Заполните (при необходимости) информацию о льготах. Если льгот нет, нажмите на слово «нет

Информация о языке и специальных условиях обучения обязательна для заполнения.

### С кем ещё можно связаться по заявлению?

Укажите дополнительные контактные данные для связи Вы можете пропустить этот шаг и никого не указывать Контактное лицо

Укажите лицо, с которым можно ещё связаться по заявлению, и отправьте заполненное заявление.

Нажимая «Отправить заявление», вы даёте согласие на обработку персональных данных и подтверждаете ознакомление с уставом, лицензией и другими документами выбранной школы

Отправить заявление

Данное заявление после его отправки окажется в региональной ведомственной системе ГИС «Е-Услуги. Образование» (портал: [http://detsad.cit73.ru\)](http://detsad.cit73.ru/) в статусе «новое».

С заявлением начнёт работать сотрудник школы. На указанный Вами телефон поступит сообщение о смене статуса Вашего заявления на «очередник», т.е. Ваше заявление принято к рассмотрению (статус не означает, что Ваш ребёнок зачислены в школу). В трёхдневный срок после рассмотрения должно поступить сообщение либо «зачислен в класс», либо «отказано» с указанием причины отказа.

По возникающим вопросам необходимо в первую очередь обращаться в принимающее общеобразовательное учреждение.

При возникновении сложной ситуации в:

- Управление образования Вашего муниципального образования,

- ОГАУ «Институт развития образования» по тел.: 8422214258.

Приложение №4к приказу № 120-о от 14.06.2023г.

# Инструкция по заполнению заявления, подаваемого заявителем - выпусником 9 классов через портал Госуслуг.

Шаг 1. Зайдите на портал Госуслуг и выберите вкладку «Дети Образование».

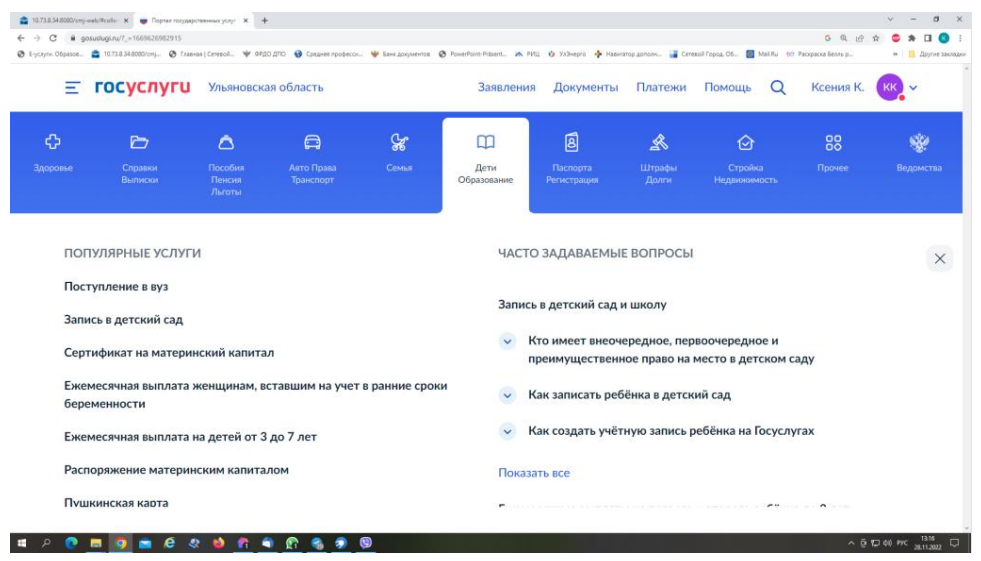

Шаг 2. Выберите тип заявления «Перевод в новую школу и запись в 10 класс».

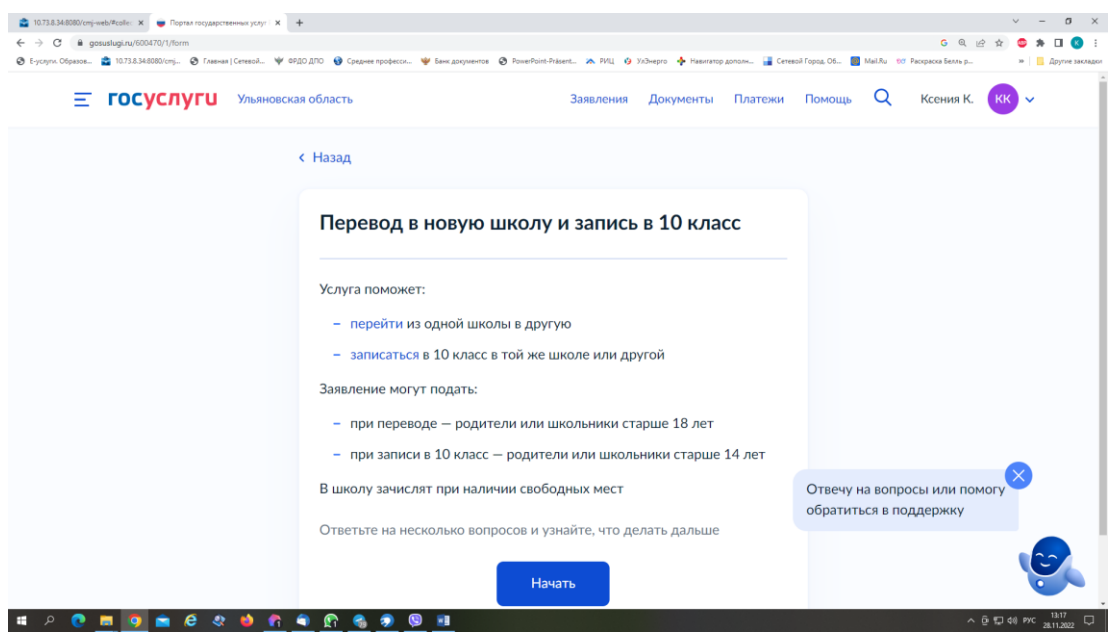

Шаг 3. Заполните поля в выплывающих окнах:

а) Выберите, за кого подаётся заявление. В Вашем случае - «За себя»;

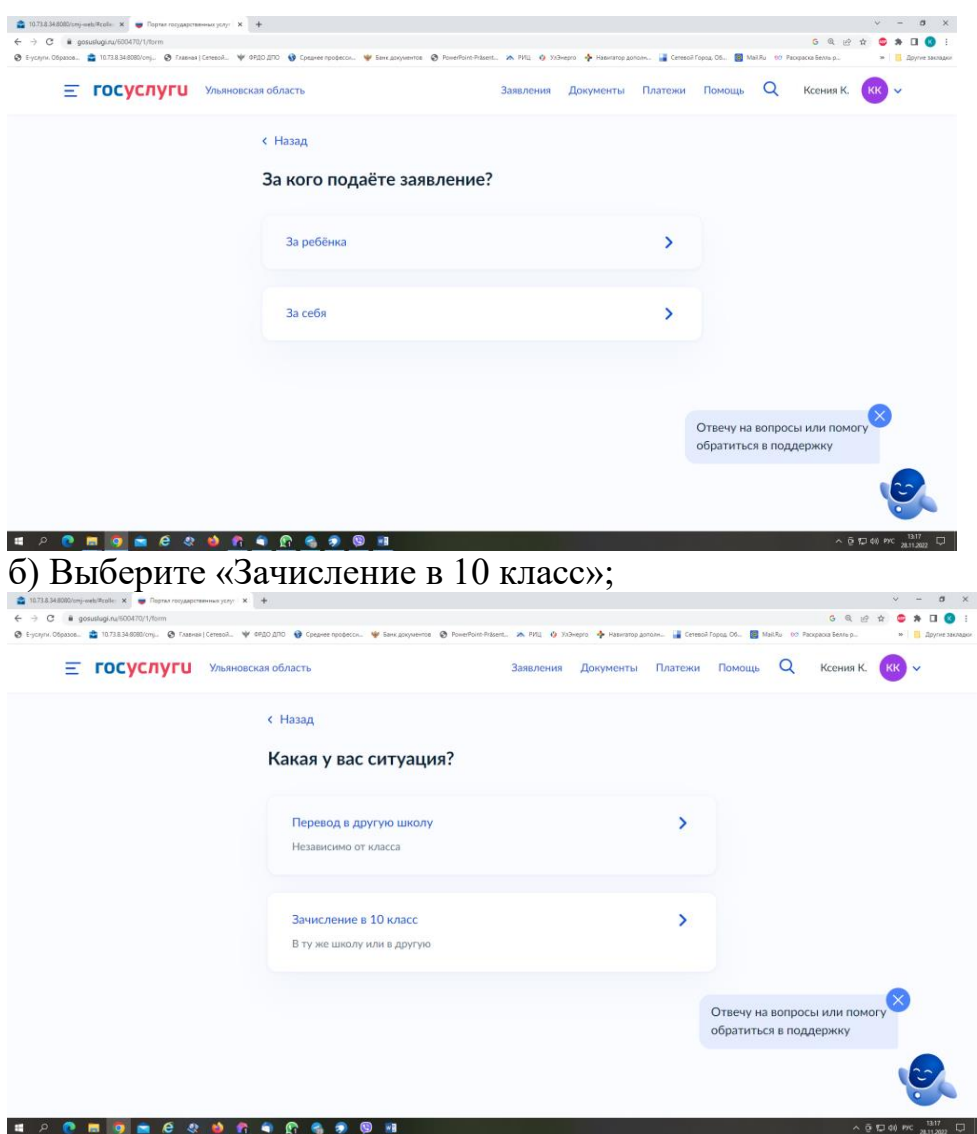

в) Ознакомьтесь со списком необходимых документов и перейдите к заполнению заявления;

Что нужно для подачи заявления

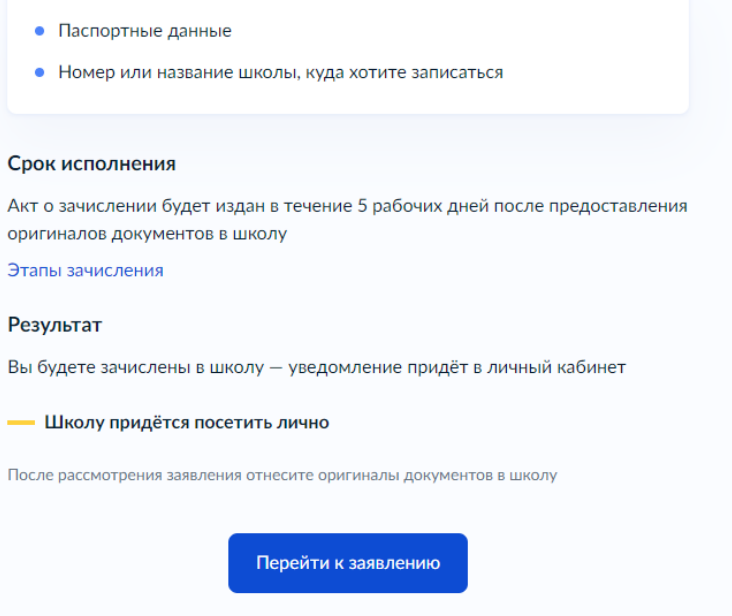

г) Если Вы - выпускник 9 класса - уже зарегистрированы на портале, то система предложит проверить ранее внесённые данные. При их изменении необходимо воспользоваться кнопкой «Редактировать»;

Проверьте ваши персональные данные

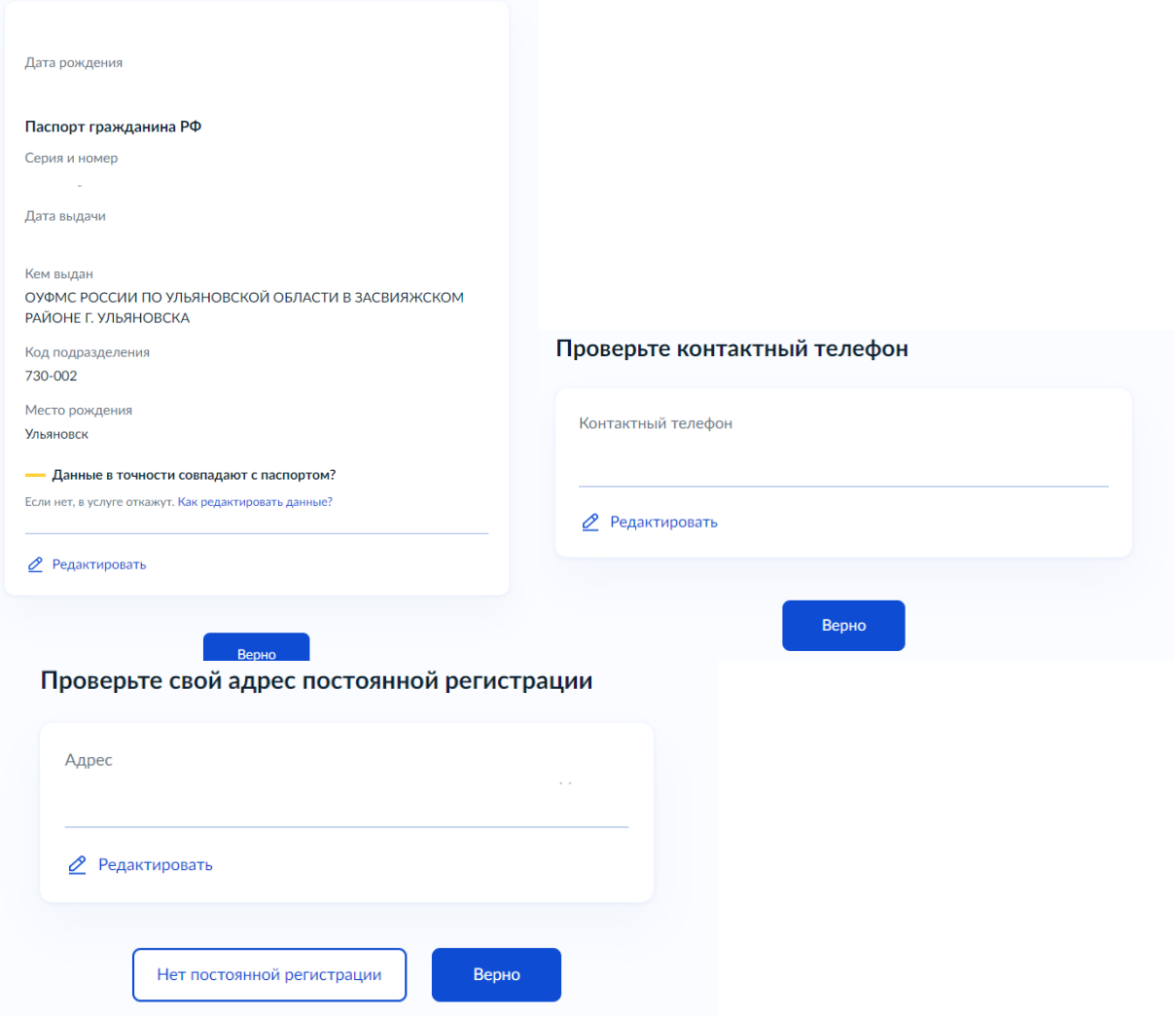

д) Укажите из выпадающего списка информацию о месте выбираемой школе. На этом шаге необходимо обратить внимание на последнюю строку этой страницы: «школа не обновила информацию о местах». Если такая информация присутствует, то необходимо сообщить об этом выбираемой школе или позвонить в ОГАУ «Институт развития образования» по тел.: 8422214258;

#### **VUOWITO HIVORY**

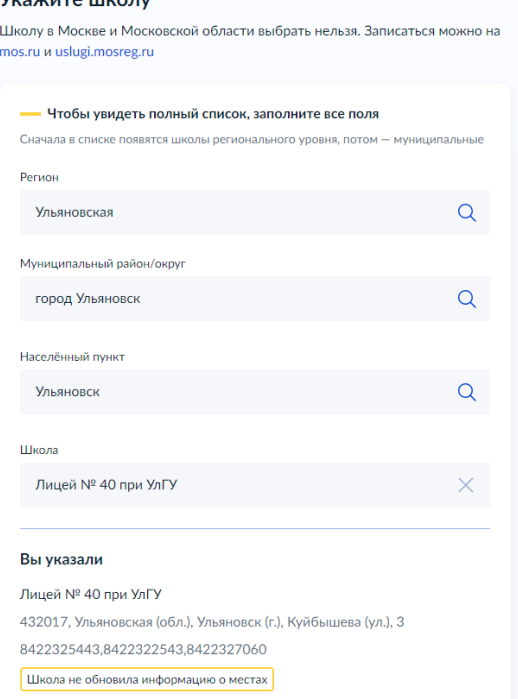

е) Информация о льготах заполняется обязательно, но выпускник 9 класса зачисляется на общих и равных для всех основаниях;

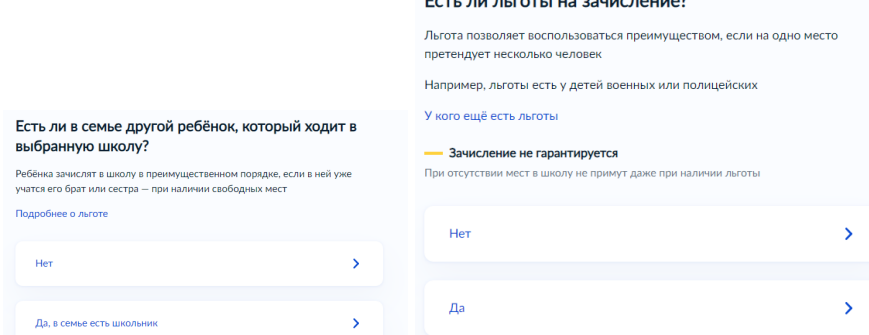

# ж) Заполните информацию о языке и специальных условиях обучения;<br>вам нужны дополнительные языки для обучения и<br>изучения в качестве родного?

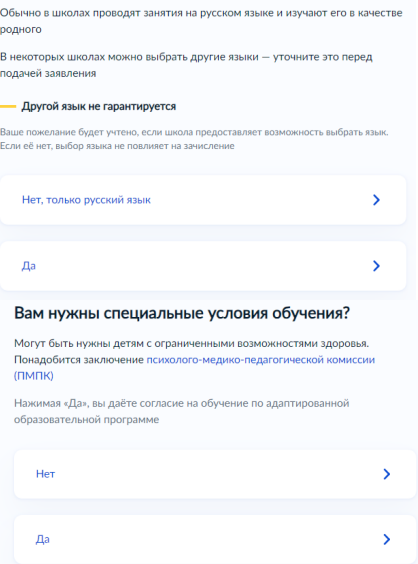

з) Укажите лицо, с которым можно ещё связаться по заявлению и отправьте заполненное заявление.

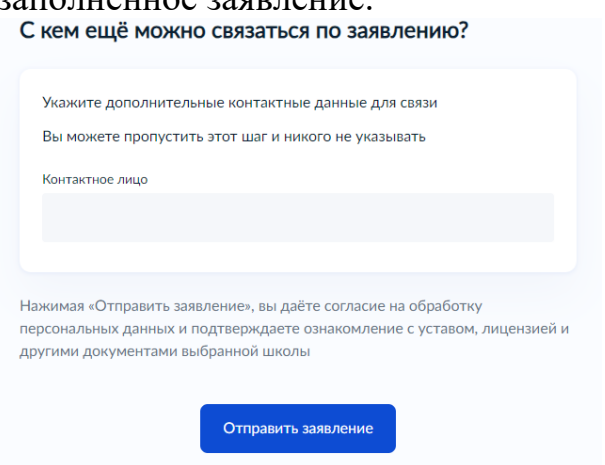

Данное заявление после его отправки окажется в региональной ведомственной системе ГИС «Е-Услуги. Образование» (портал: [http://detsad.cit73.ru\)](http://detsad.cit73.ru/) в статусе «новое».

С заявлением начнёт работать сотрудник школы. На указанный Вами телефон поступит сообщение о смене статуса Вашего заявления на «очередник», т.е. Ваше заявление принято к рассмотрению (статус не означает, что Вы зачислены в школу). В трёхдневный срок после рассмотрения должно поступить сообщение либо «зачислен в класс», либо «отказано» с указанием причины отказа.

По возникающим вопросам необходимо в первую очередь обращаться в принимающее общеобразовательное учреждение.

При возникновении сложной ситуации можно обратиться в:

- Управление образования Вашего муниципального образования,

- ОГАУ «Институт развития образования» по тел.: 8422214258.

# **Инструкция**

# **для ответственных администраторов общеобразовательных организаций для оказания услуги «Запись в 10 класс»**

**1. Как и кем подаются заявления при поступлении в 10 класс в 2023/2024 учебном году.**

Согласно приказу Министерства просвещения РФ от 02.09.2020 № 458 «Об утверждении Порядка приема на обучение по образовательным программам начального общего, основного общего и среднего общего образования» заявления в 10 класс подаются будущими десятиклассниками или их родителями следующими способами:

- через портал государственных услуг (приоритетный способ) при наличии зарегистрированной учётной записи на ЕПГУ будущего десятиклассника (при наличии паспорта) или его родителя (при отсутствии паспорта у обучающегося);

- лично в общеобразовательную организацию;

- через операторов почтовой связи общего пользования заказным письмом с уведомлением о вручении;

- посредством электронной почты общеобразовательной организации.

**2. Как ответственный администратор школы работает с заявлением, поданным через ЕПГУ или региональную ведомственную систему ГИС «Е-услуги. Образование».**

При данных способах подачи заявления администратор должен зайти в ведомственную систему ГИС «Е-услуги. Образование» (портал [http://detsad.cit73.ru:81](http://detsad.cit73.ru:81/)). Через кнопки «Реестры»-«Персональные данные»  $\sigma$  x

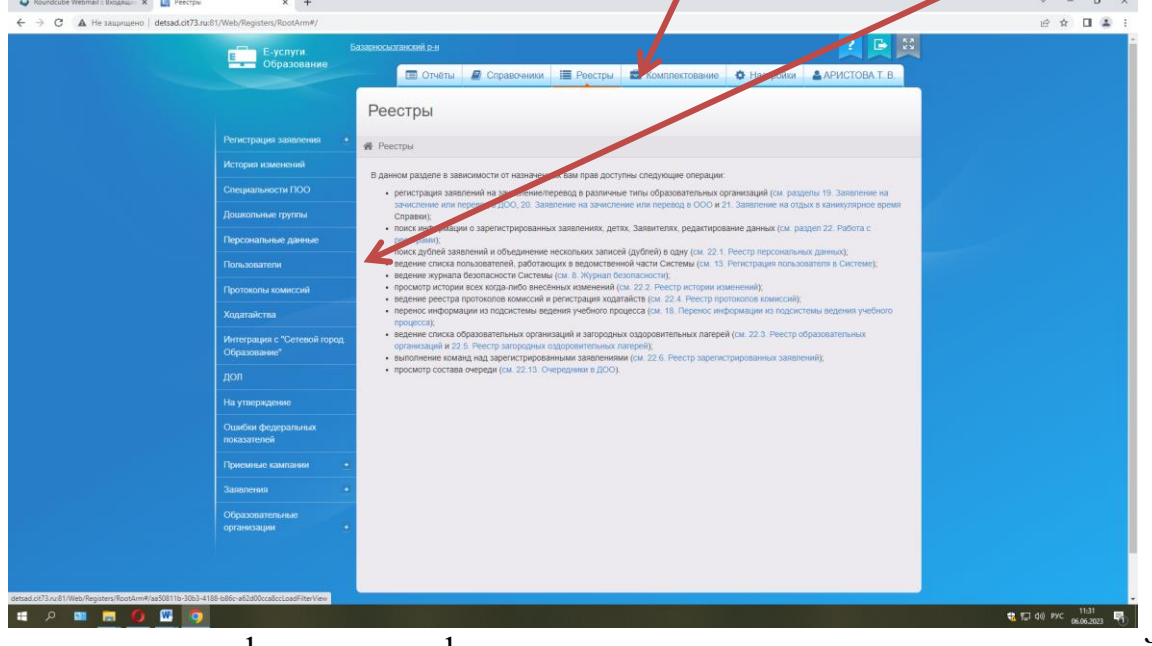

с помощью фильтров «фамилия», «имя», «отчество» и кнопкой «применить»

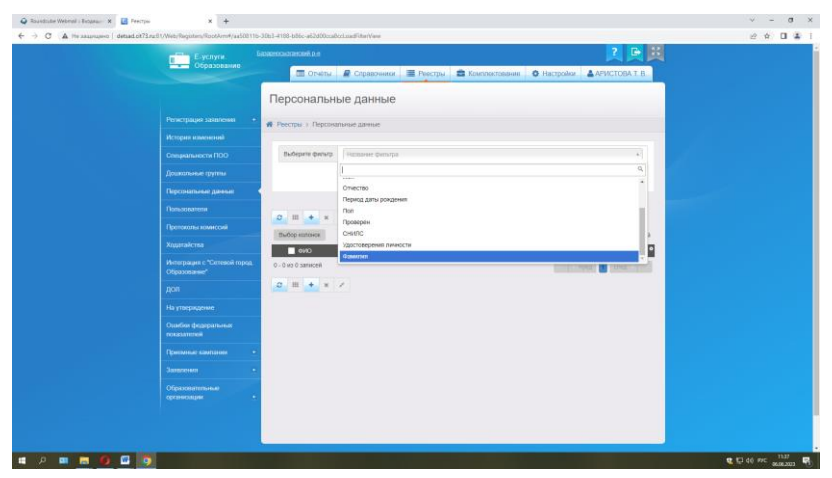

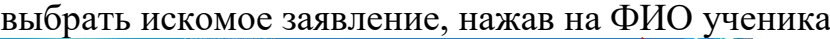

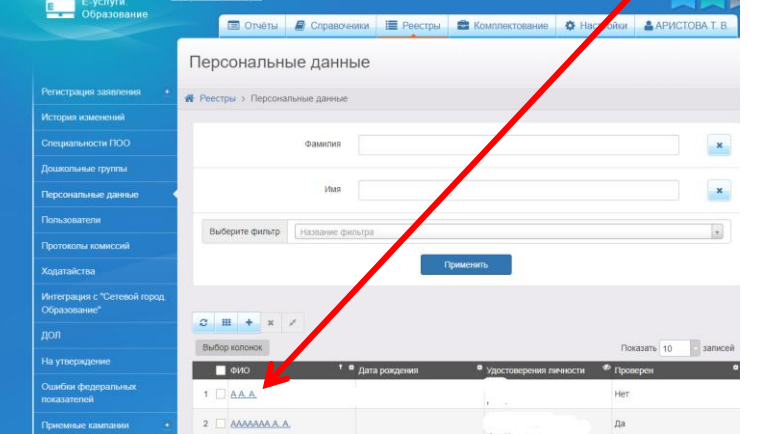

Оказавшись в информации о заявлении, открыть кнопкой «заявления»

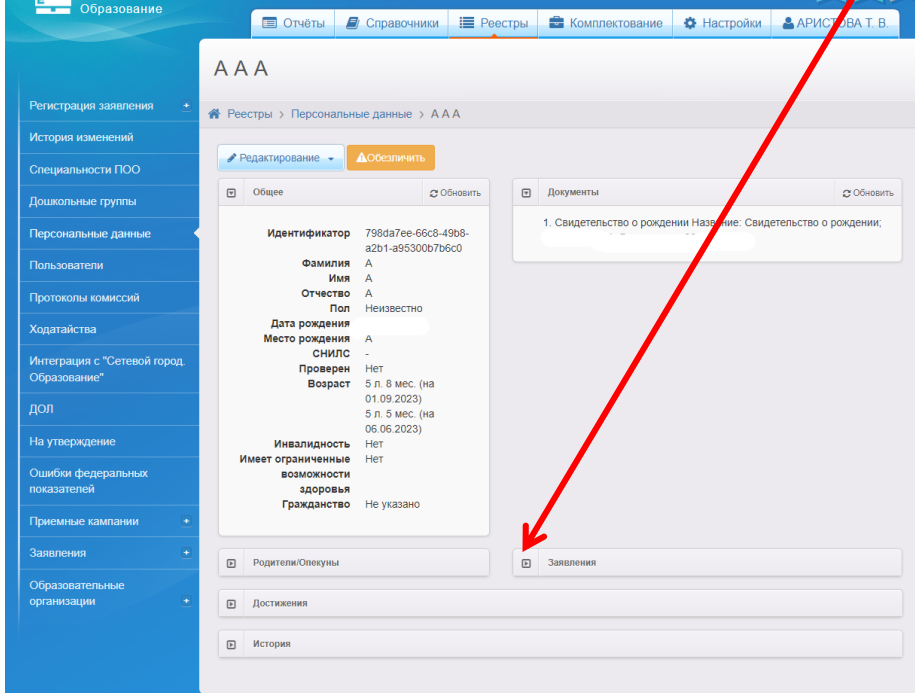

Если заявлений несколько, выбрать заявление в ООО

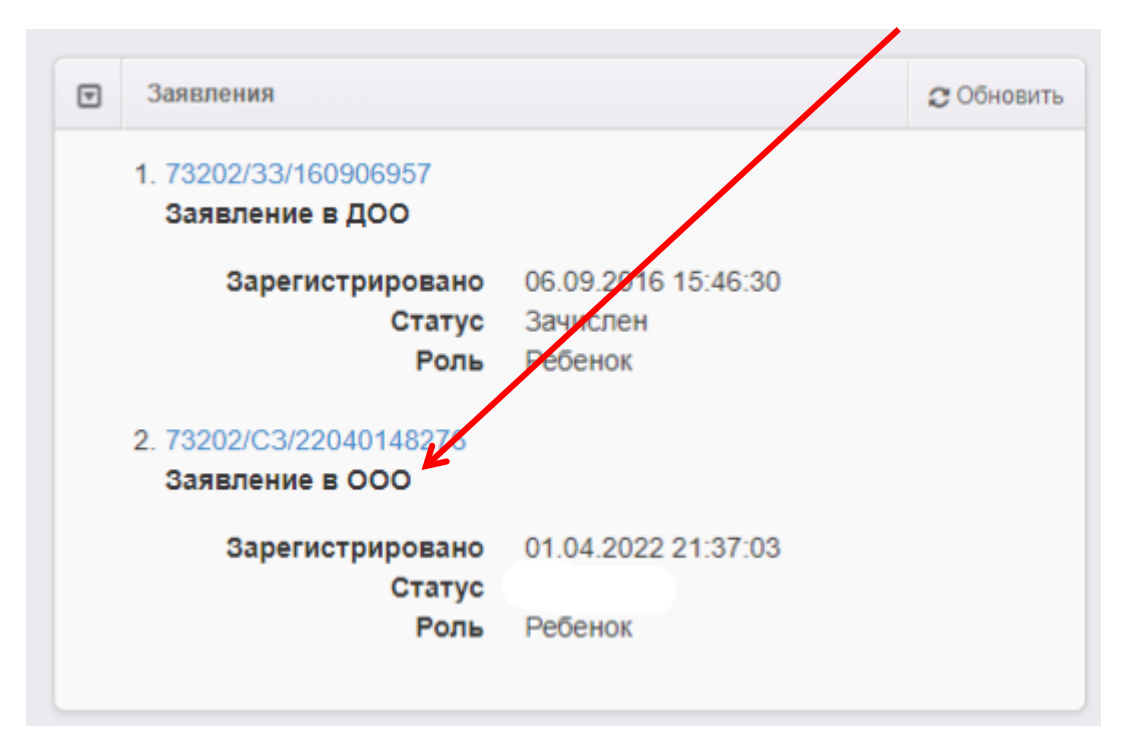

Нажав на номер заявления, проверить все исходные данные:

- 1. Заявление на зачисление в 10 класс
- 2. Учебный год 2023/2024
- 3. ФИО, дата рождения, возраст
- 4. Предпочитаемое ОО

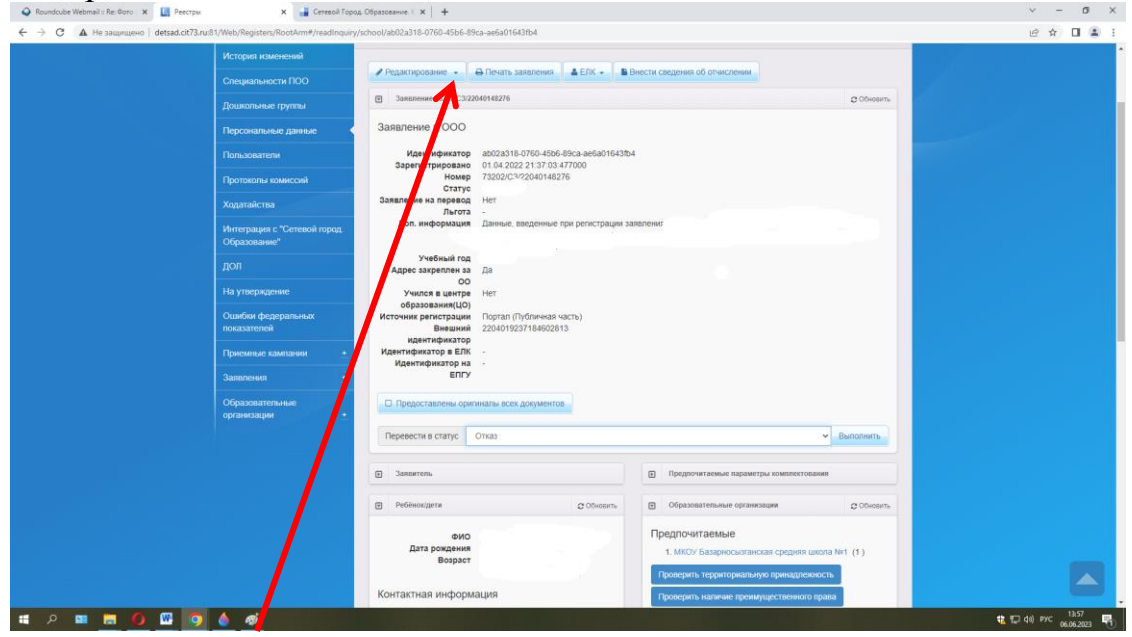

- 5. Кнопкой «Редактирование» проверить данные по заявлению:
	- обязательно указано место выбытия,

- если есть льгота, прописано, какая и указан документ, подтверждающий льготу;

- обратить внимание на раздел «Дополнительная информация», в которой указаны данные по ошибкам в заявленных документах (паспорт, свидетельство о рождении, др. документ), перепроверить либо при личном обращении ученика/родителя, либо другим удобным способом

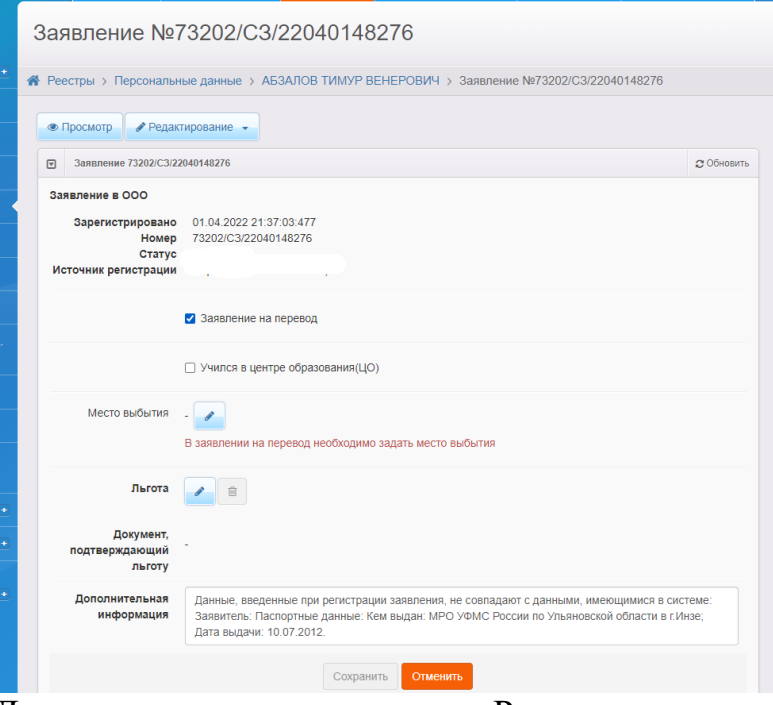

Далее опять через кнопку «Редактирование» проверить данные заявителя

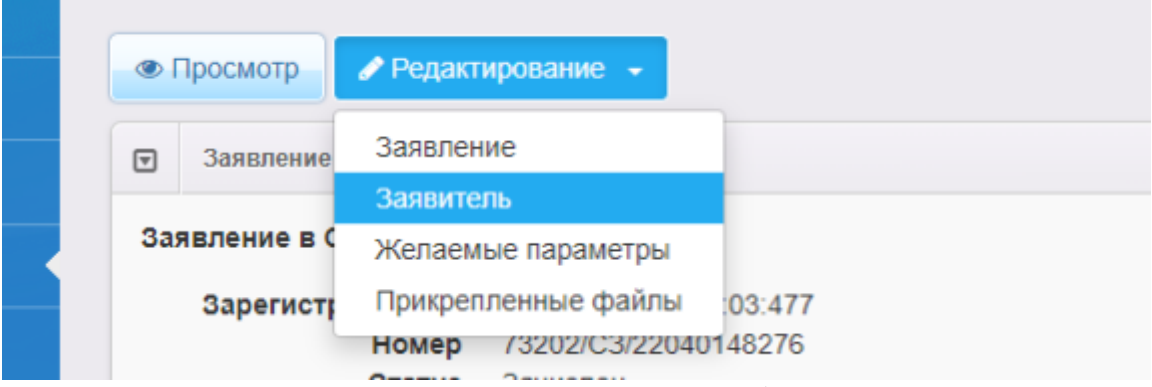

- указанный документ и его выходные данные (серия, номер, гогда и кем выдан),

- адрес электронной почты,

- контактный телефон (десятизначный, без +7 или 8),

- адрес проживания и адрес регистрации (должны быть заполнены оба и ОБЯЗАТЕЛЬНО!!! выбраны из списка с индексом).

Если заполнена дополнительная информация (это вручную заполненный адрес), содержимое необходимо убрать

Если адрес регистрации является адресом места пребывания, то адрес регистрации по прописке не заполняется, а заполняется строка ниже «по месту пребывания»

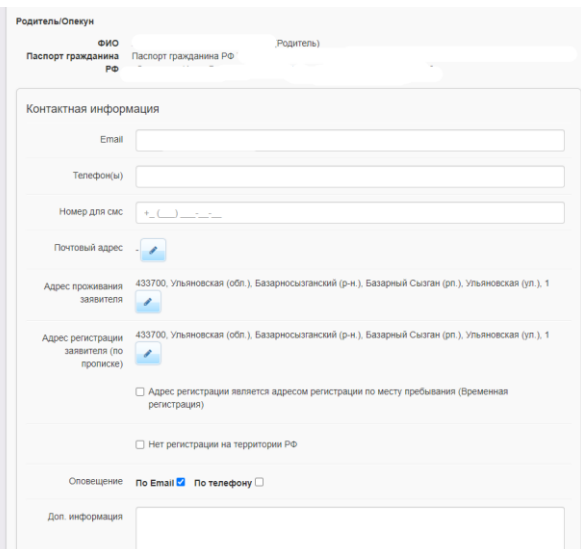

Обязательно обратить внимание на указанную информацию по оповещению действий школы по заявлению, желательно уточнить у заявителя, как он желает получать информацию

Оповещение По ЕтаіІ И По телефону □

Если адрес ребёнка совпадает с адресом заявителя или заявитель и является ребёнком, поставить галочку, если не совпадает, заполнить информацию, выпадающую далее

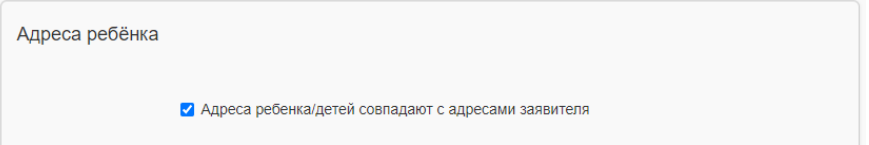

Далее через кнопку «Редактирование» проверить желаемые параметры: учебный год, параллель, профиль (если есть), информацию по языку и программе обучения, предпочитаемую ОО, сведения о братьях и сестрах (при наличии).

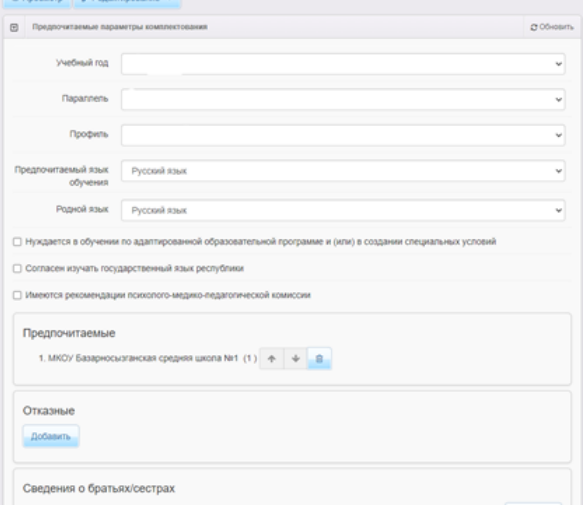

Далее вернуться к заявлению, к информации о статусе **У** Выполнить Перевести в статус

При условии, что обучающийся зачисляется в вашу школу, определить статус заявлению «очередник». Когда будет готовиться решение о зачислении (приказ о зачислении в конкретный класс), статус заявления поменять

вручную на «зачислен в класс». Когда будет опубликован приказ в Сетевом городе с ФИО данного ученика, статус в Е-услугах поменяется автоматически на «зачислен».

При условии, что обучающийся не зачисляется в вашу школу, определить статус заявлению «отказано» с обязательным указанием причины отказа. Данная информация отправиться заявителю на тот вид оповещения, который он указал.

**3. Как ответственный администратор школы работает с заявлением, поданным лично в общеобразовательную организацию, через операторов почтовой связи, посредством электронной почты общеобразовательной организации.**

Ответственный администратор в данном случае сам регистрирует через региональную ведомственную систему «Е-услуги. Образование» новое заявление на зачисление в 10 класс.

Шаг 1: зайти в меню Реестры, нажать на пункт «Регистрация заявления» -> «Регистрация заявления в ООО»

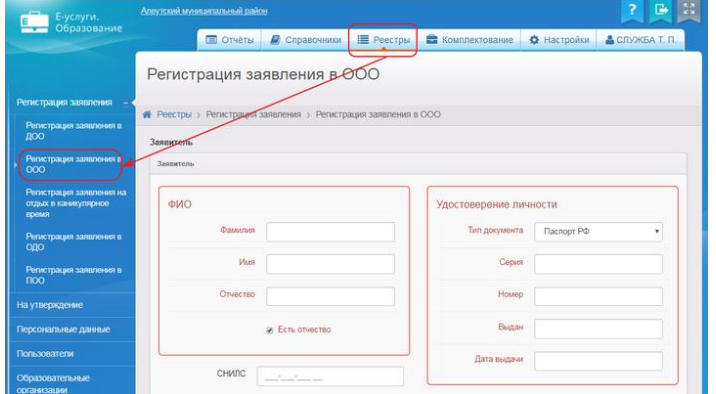

Шаг 2: Запустится мастер заполнения заявления, в котором необходимо пошагово заполнять представленные поля

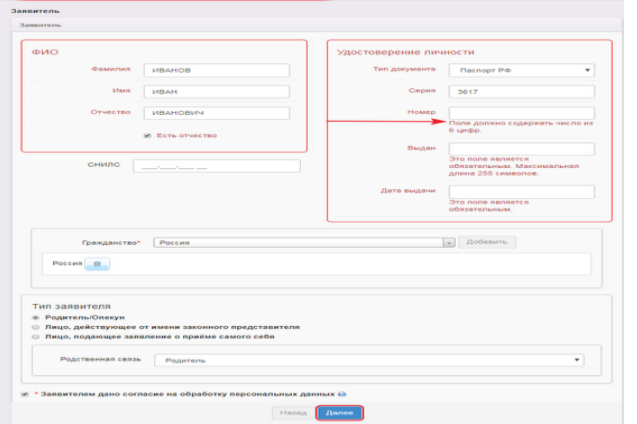

Необходимо указать, кто подаёт заявление

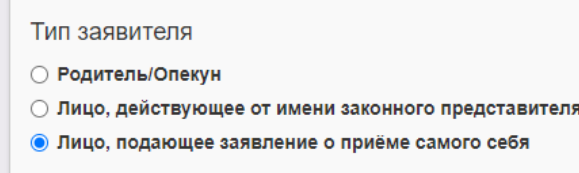

Внимание! При заполнении контактной информации Заявителя нужно учесть:

1. Телефон Заявителя оформляется 10-значным номером (без +7 или 8, а также без пробелов или дефисов);

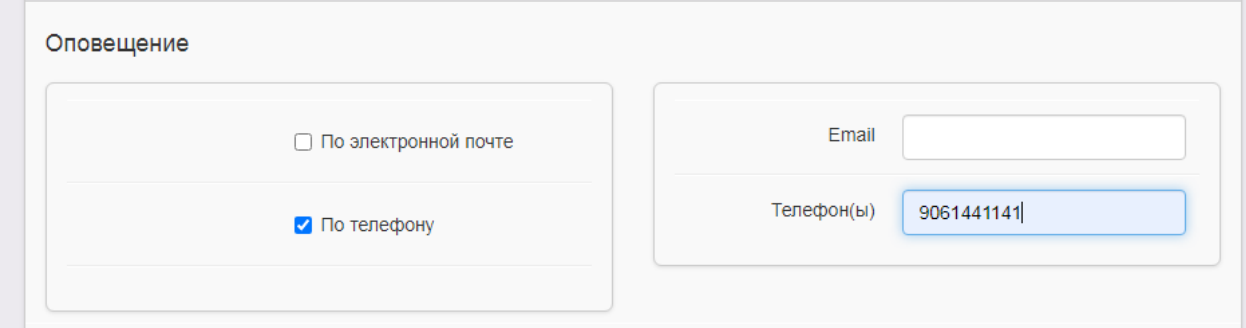

2. Адреса проживания, регистрации должны быть выбраны из выпадающего списка

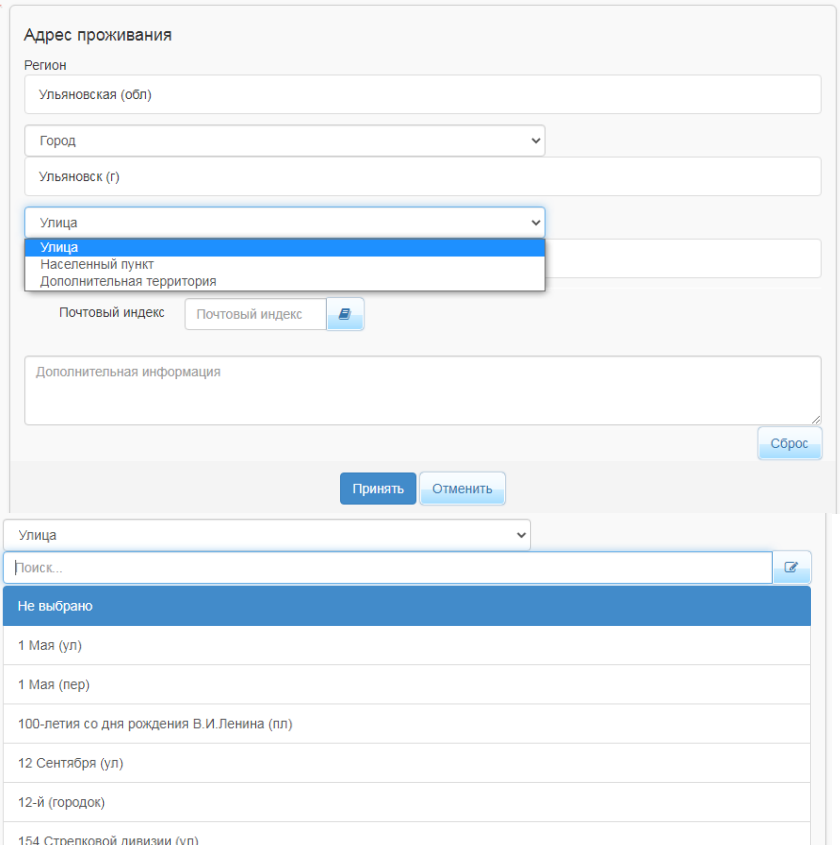

Если контактный телефон приписан неверно или адрес выбирается не из списка, то при зачислении ребёнка с АИС СГО система выдаст ошибку, которую поправить можно будет только с помощью редактирования адресной информации Заявителя в ГИС Е-Услуги.

3. Если заявитель – родитель, поставить галочку, что адреса ребёнка и родителей совпадают

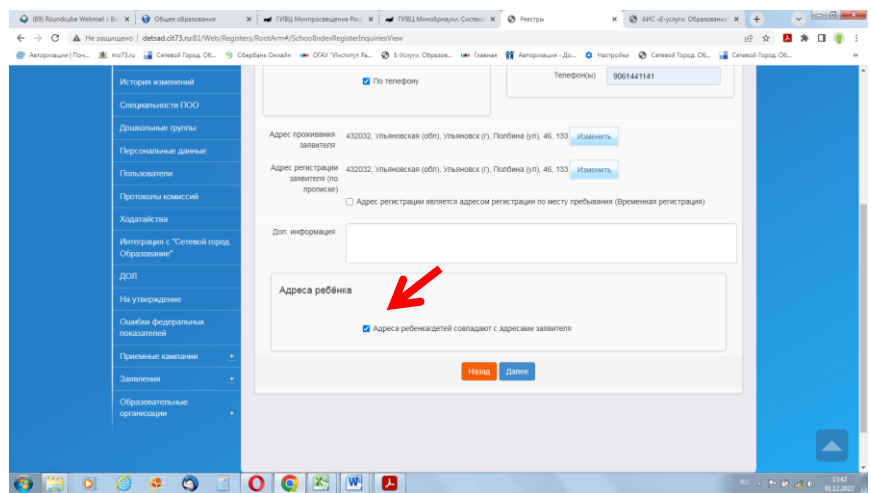

Шаг 3. Указать, что заявление на перевод, если есть необходимость в обучении по адаптированной программе, тоже выделить

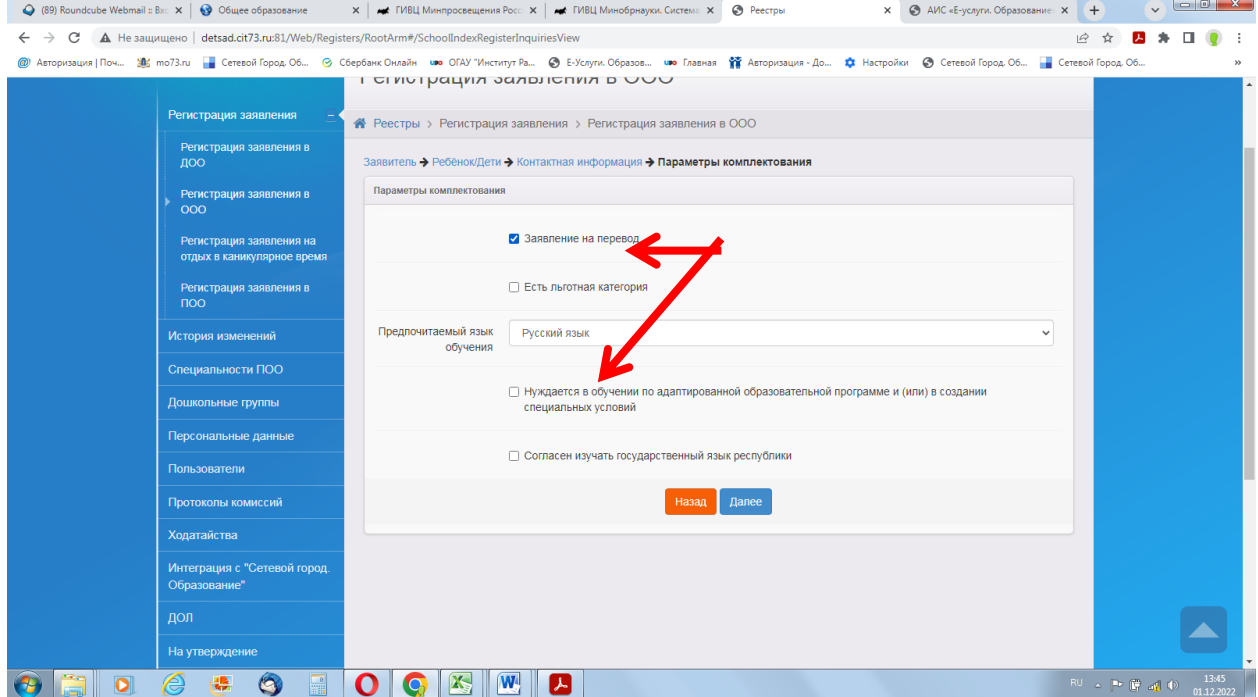

Шаг 4. Указать место и класс выбытия (в данном случае будет 9 класс)

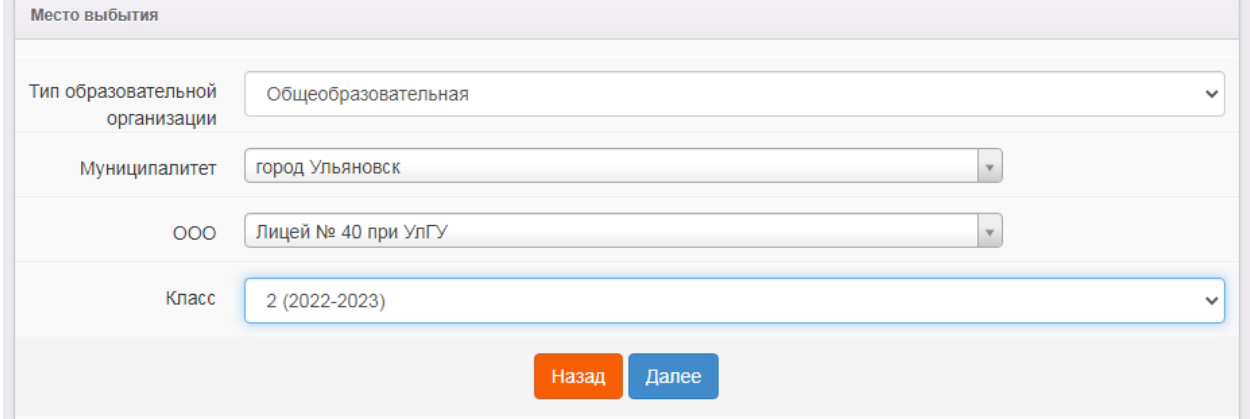

Шаг 5. Выбрать из списка параметры класса зачисления (параллель - 10 классы)

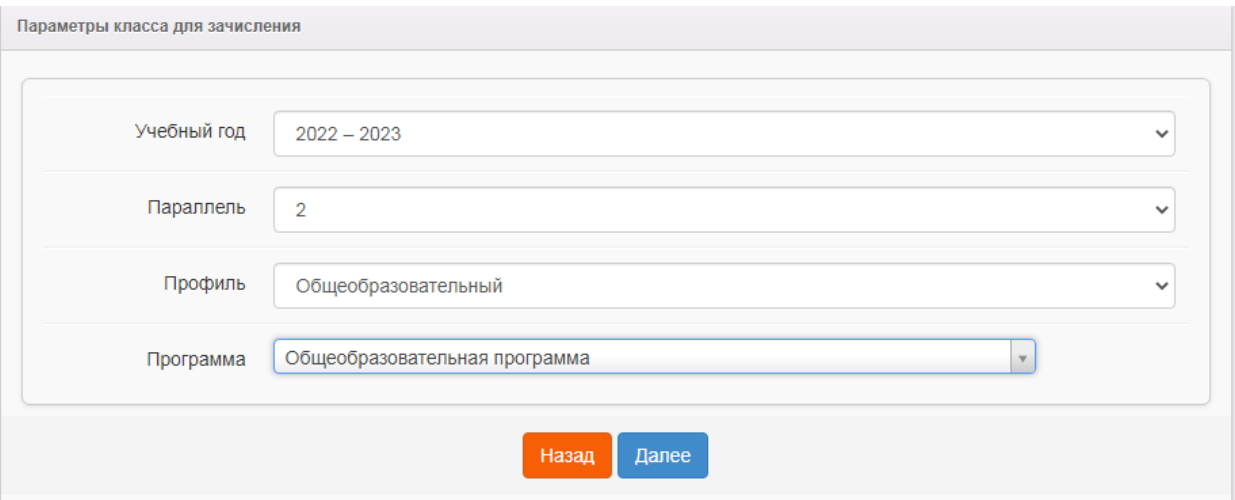

# Шаг 6. Выбрать из списка предпочитаемые ОО и класс - 10

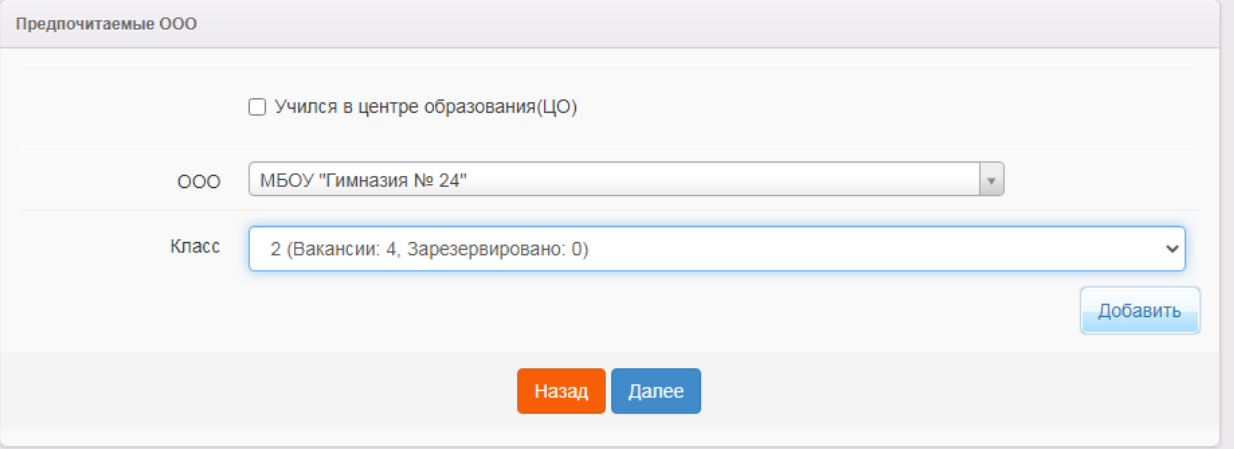

Внимание! На этом шаге Заявитель может ознакомиться с вакантными местами в ОО (при условии проведённой сотрудником ОО работы по заполнению вакантных мест в карточке, где создаются классы).

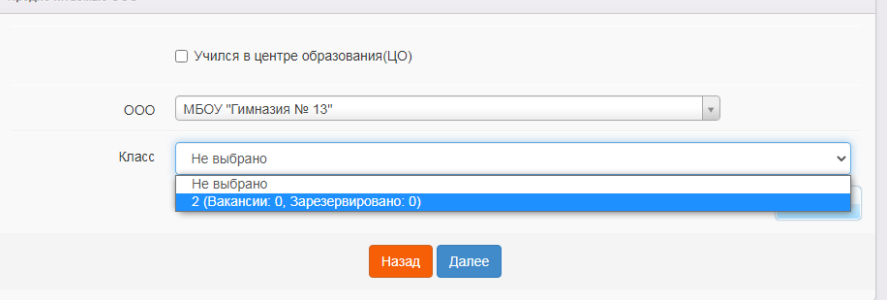

Шаг 7. При нажатии на кнопку «добавить» выходит информация

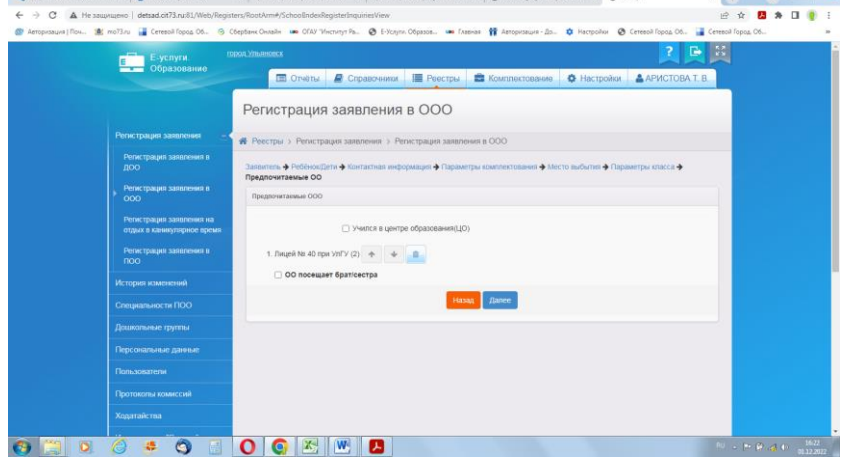

 $\times$  |  $\rightarrow$  FRBLL Meerpool  $x + y = 0$  $\rightarrow$  C A Hes ◎ ☆ 四 ★ 口 ■ Регистрация заявления в ООО i<br>Honos∏emi → Ko

Шаг 8. Можно прикрепить файлы (размер одного файла не должен превышать 5мб.)

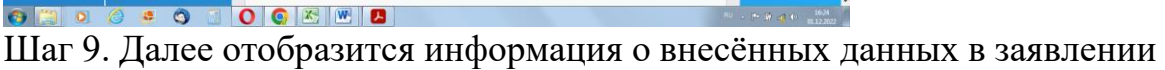

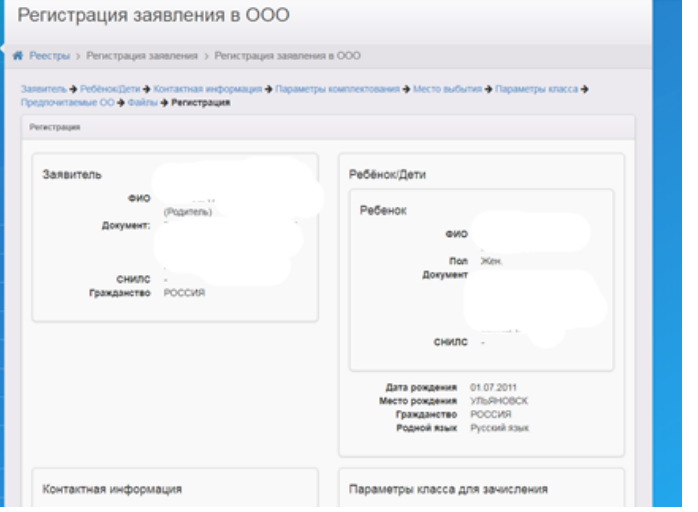

Шаг 10. Нажать на кнопку «Регистрация», заявление составлено.

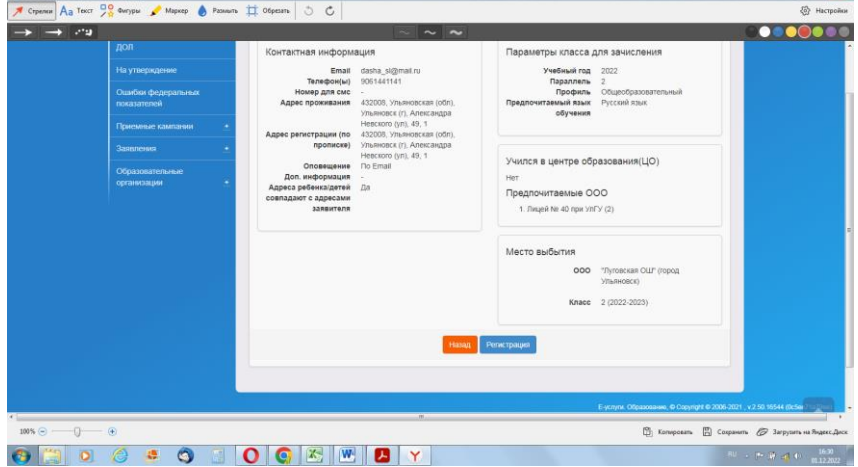

Его можно просмотреть через меню Реестры-Персональные данные, фильтром выбрать ФИО ученика или номер его свидетельства о рождении, паспорта.

Утверждение и постановка заявления в очередь.

Внимание! Предварительно перед постановкой заявления в очередь необходимо проверить оригиналы документов Заявителя, указанных в приказе Министерства просвещения РФ от 02.09.2020 № 458 «Об утверждении Порядка приема на обучение по образовательным программам начального общего, основного общего и среднего общего образования».

После проверки требуемых для предъявления документов выберите команду «Перевести в статус «Очередник» и нажмите кнопку «Выполнить».

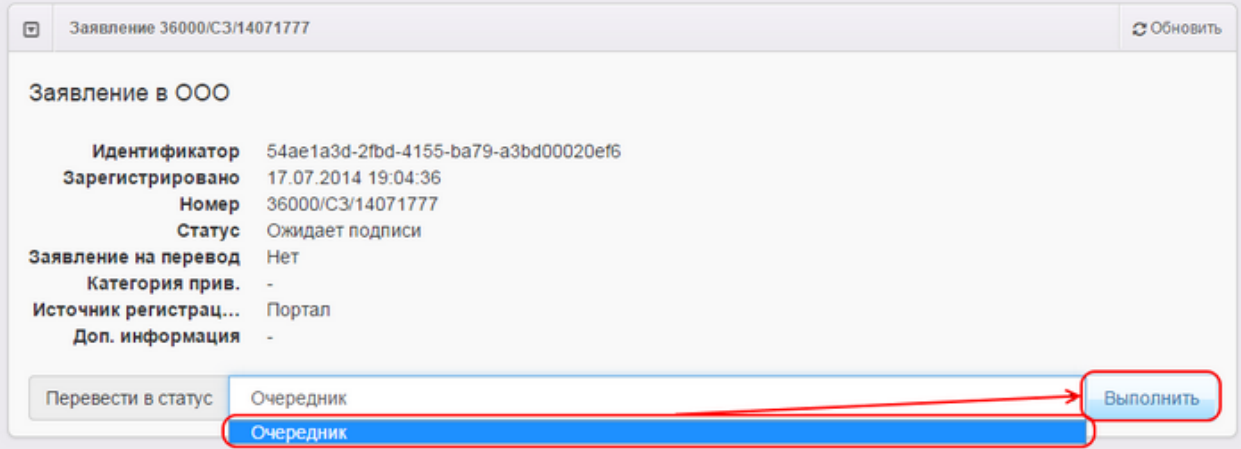

В результате статус заявления меняется на **Очередник** и в реестре персональных данных в полях **Проверены (-о) …** для Заявителя и ребёнка появляется утверждение **Да** (т.е. до постановки заявления в очередь данные были подтверждены оригиналами документов),

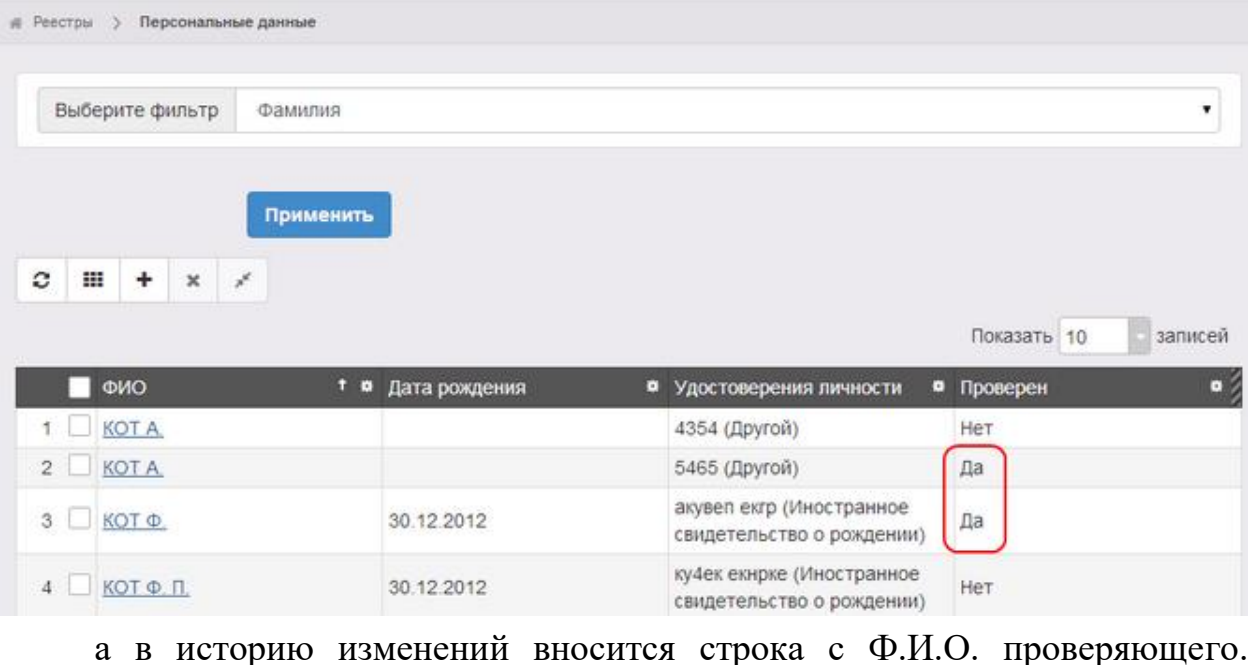

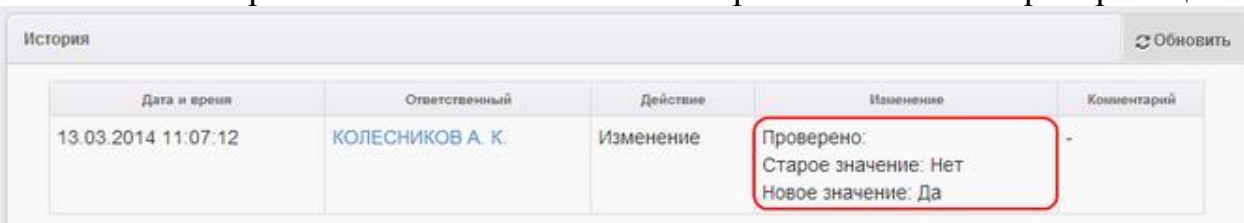

Инструкция по отработке заявлений в ГИС «Е-Услуги: образование» (статус «Новое»).

Данная инструкция предназначается для работников общеобразовательных организаций, ответственных за работу ГИС «Е-Услуги: образование».

Инструкция создана в связи с необходимостью ежедневно отслеживать заявления школьников или их родителей, поданных через портал Госуслуги.

Шаг 1. При входе в ГИС «Е-Услуги» через кнопку «Реестры» в левом открытом списке найти вкладку «Заявления»

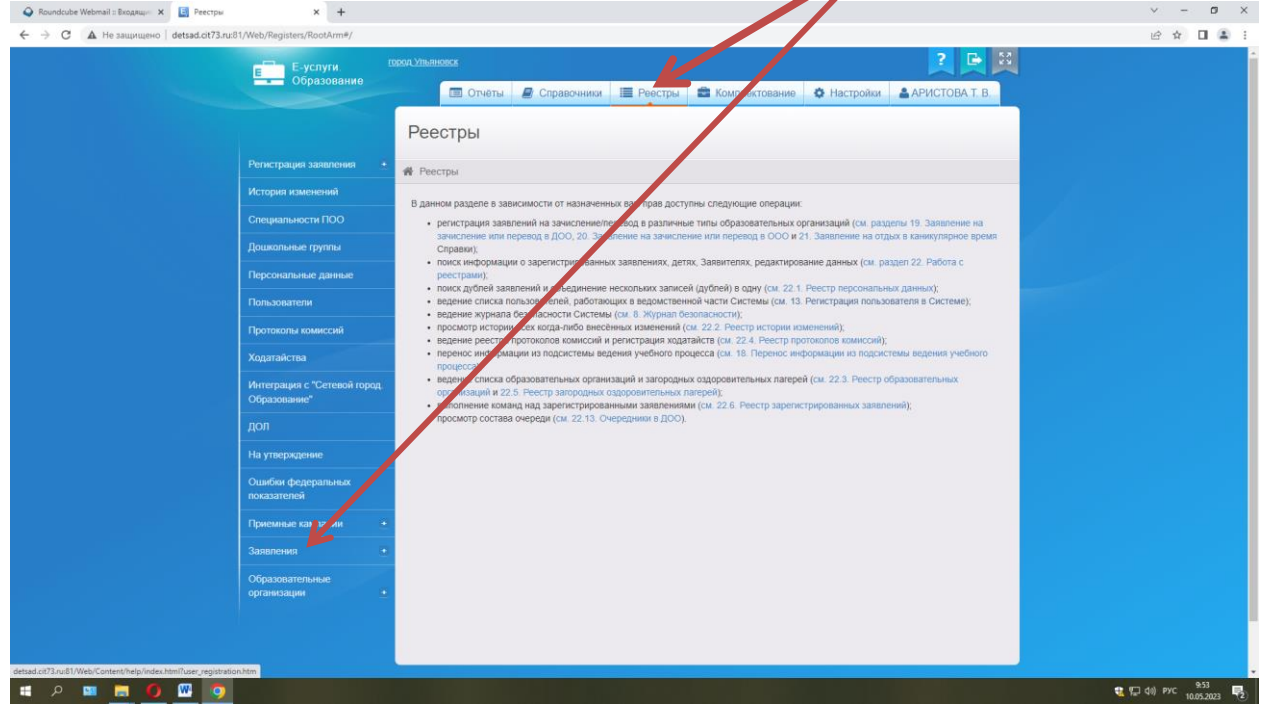

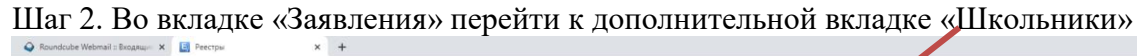

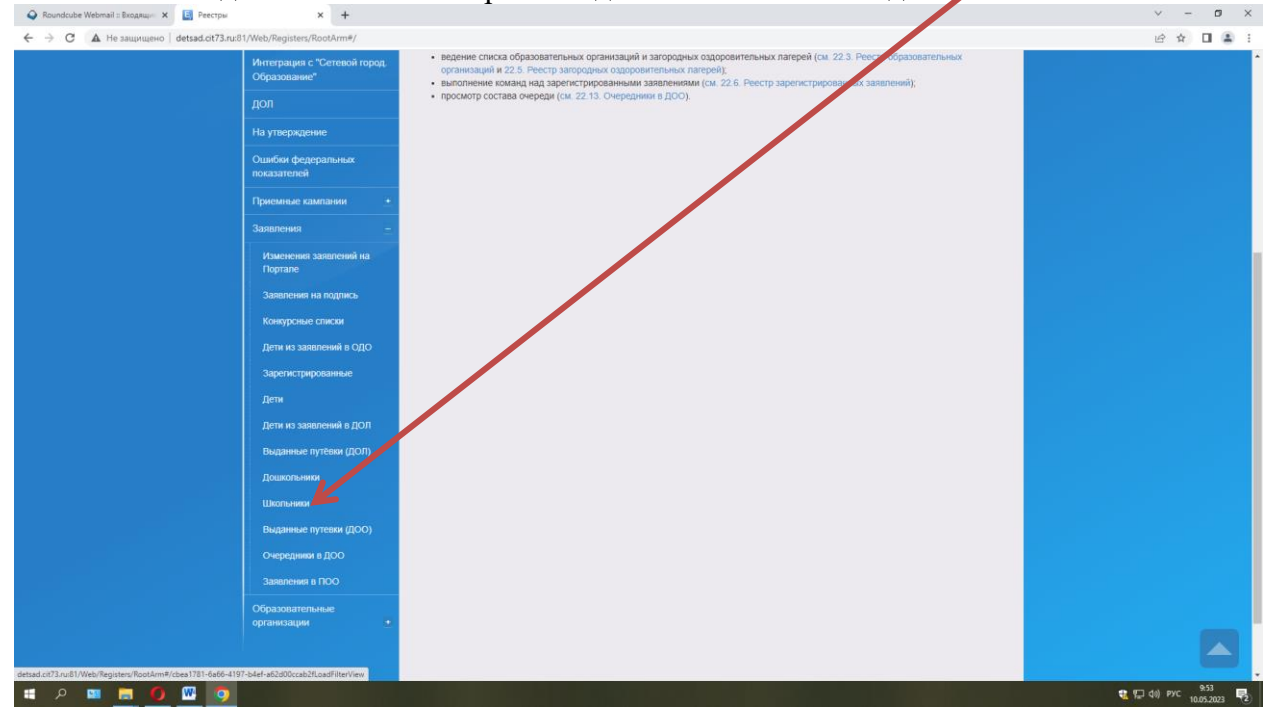

Шаг 3. Далее работа с фильтрами

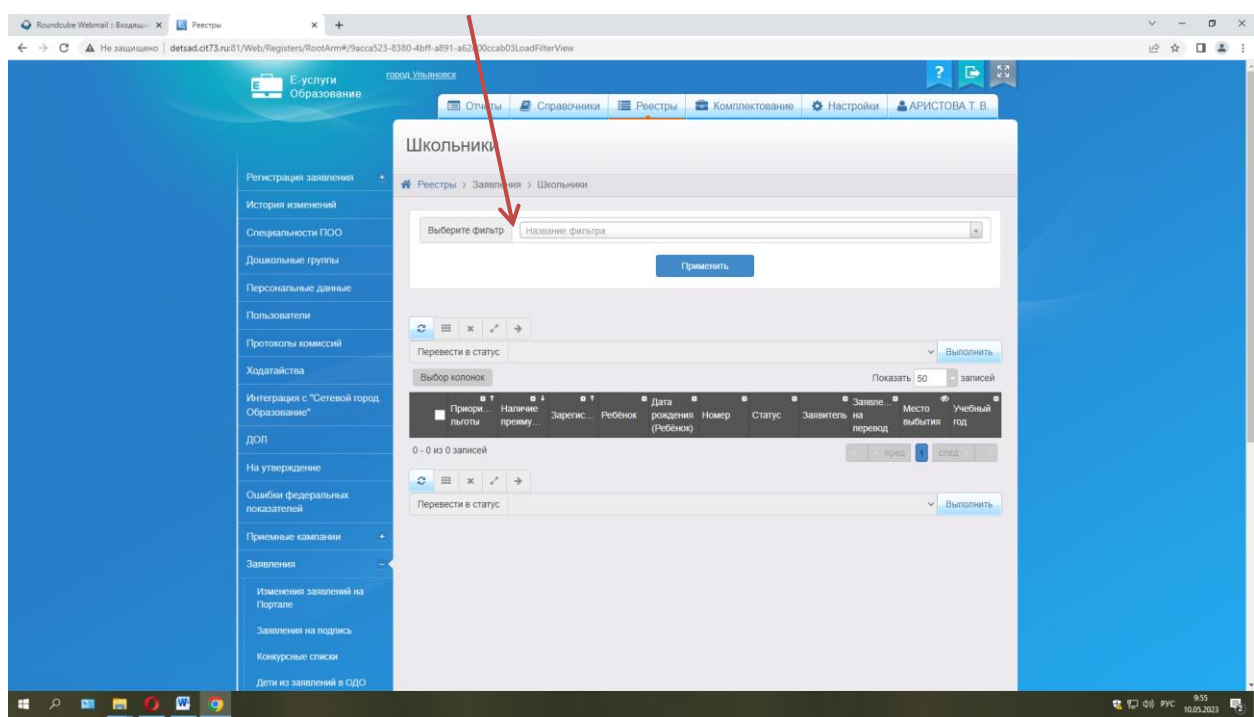

Шаг 4. В первом фильтре выбрать из выпадающего списка слово «Статус»

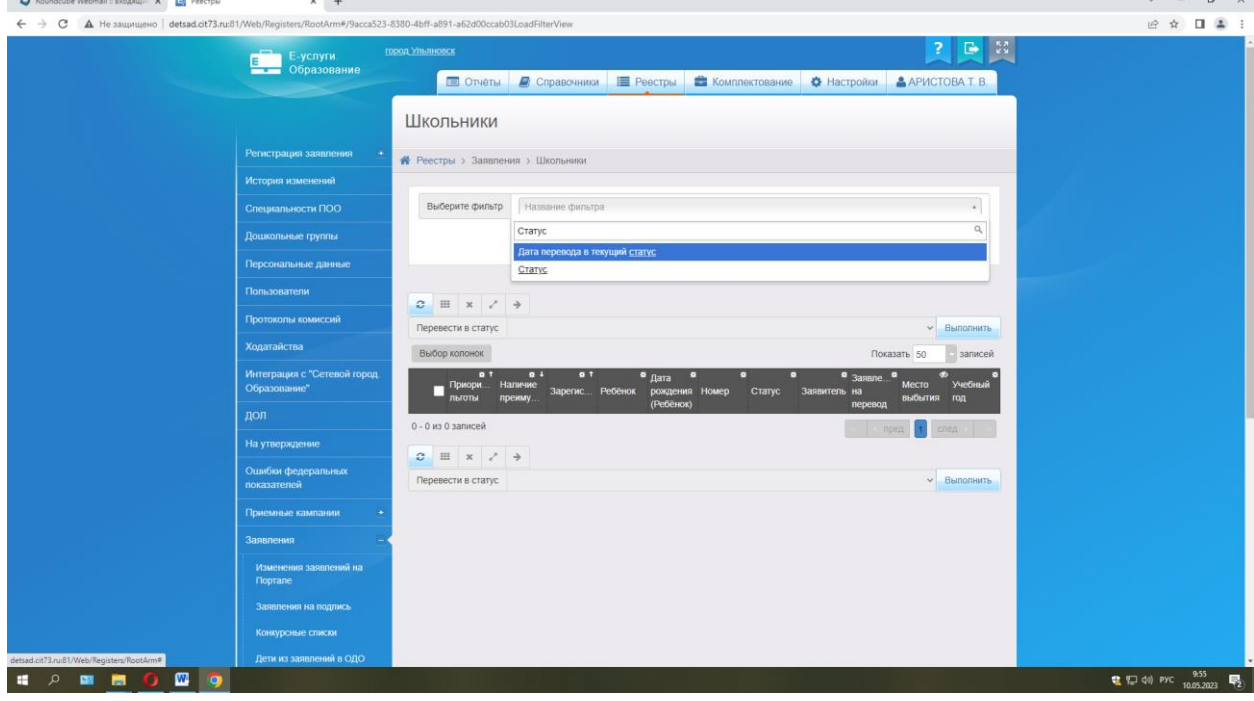

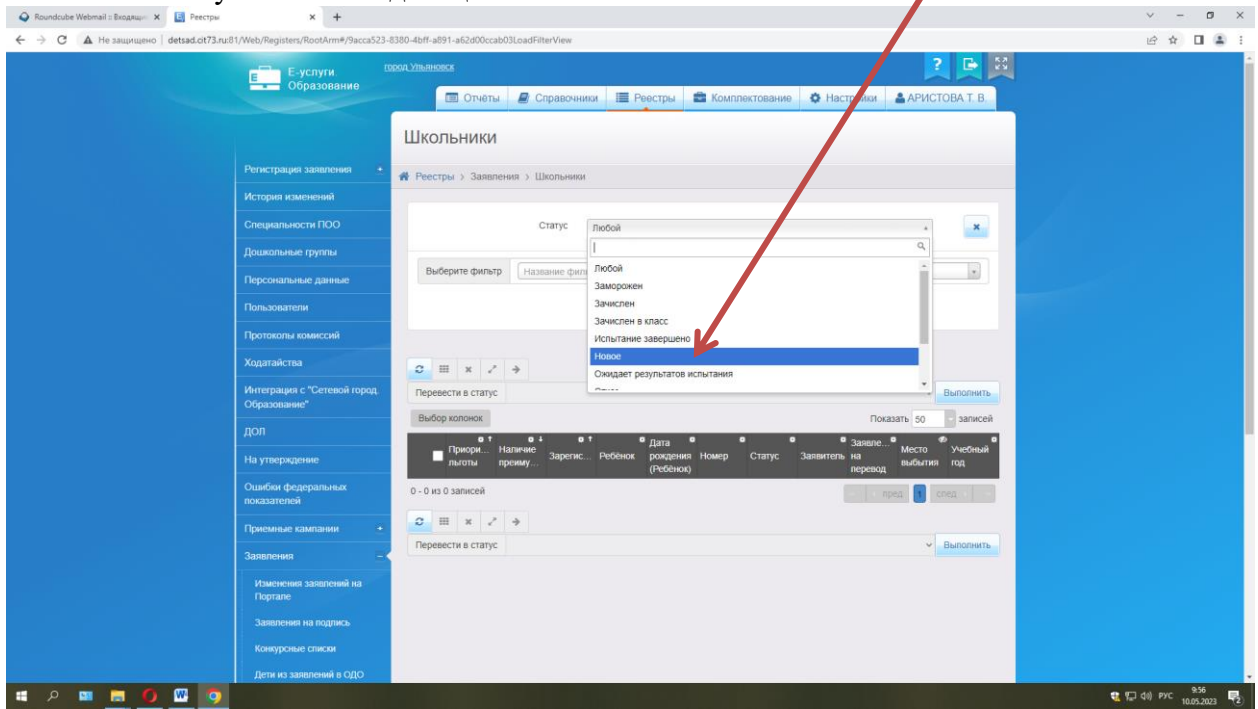

Шаг 5. В «Статусе» из выпадающего списка найти слово «Новое»

Шаг 6. Выбрать в следующем фильтре «Учебный год»

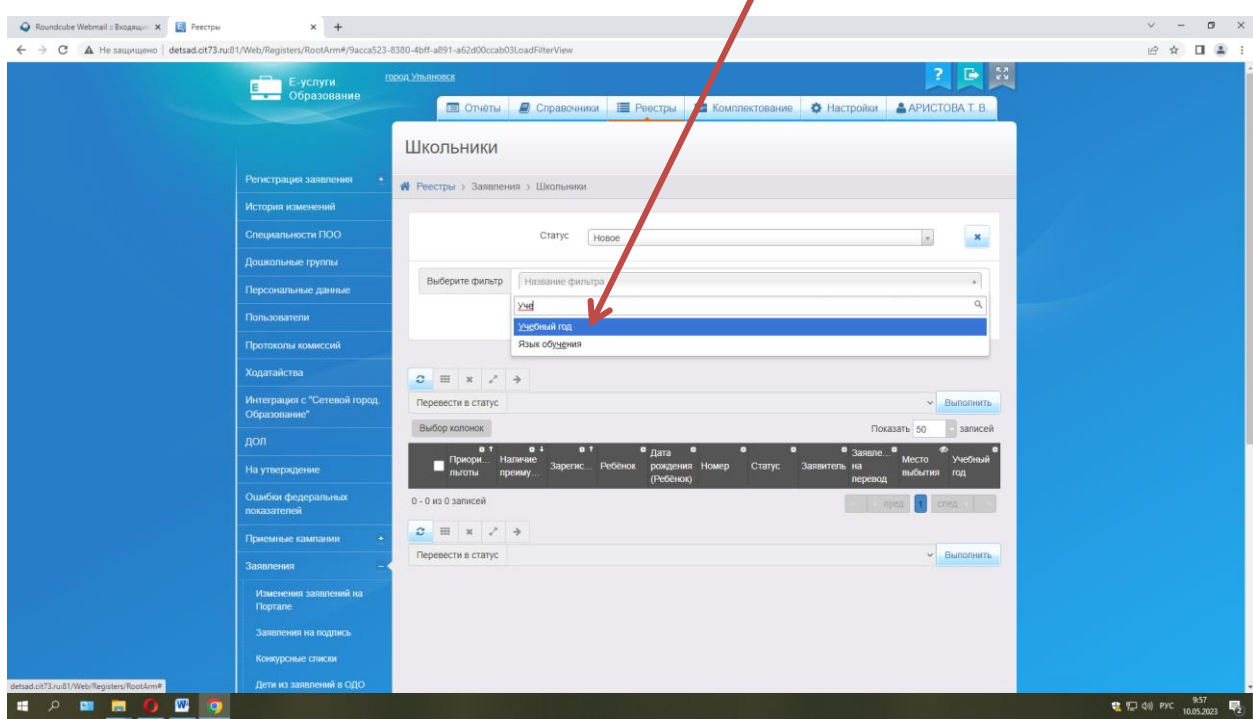

Шаг 7. В «Учебном году» - 2023/2024 (ПРОСМОТРЕТЬ И 2022/2023, Т.К. НЕКОТОРЫЕ ОШИБАЮТСЯ И ПОДАЮТ В ПРОШЛЫЙ УЧ.Г.)

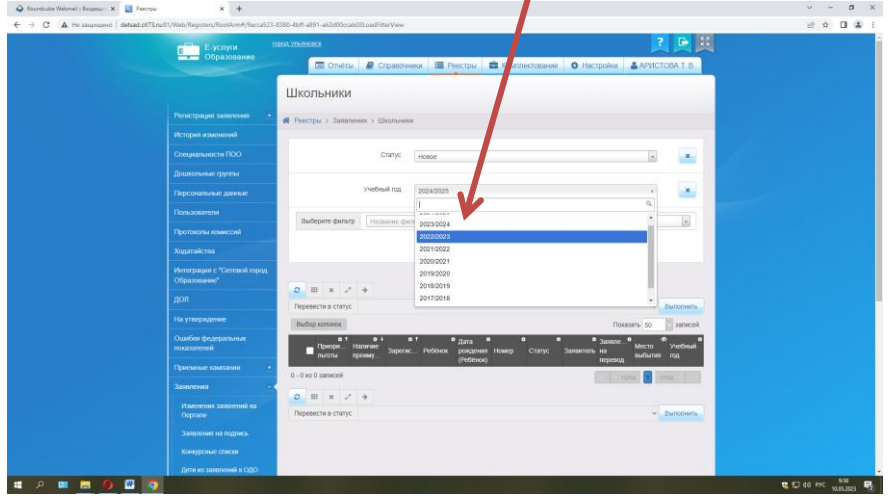

Шаг 8. Нажать на кнопку «Применить», после чего открывается перечень новых заявлений

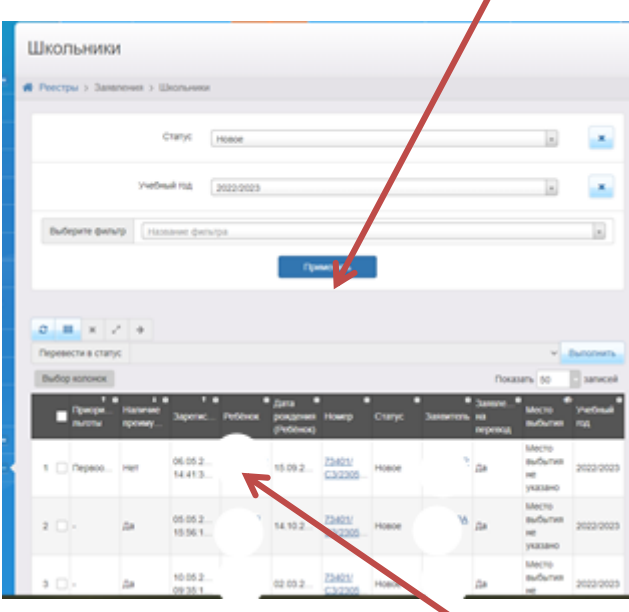

Шаг 9. При нажатии на фамилию ученика открывается информация о подаче заявления

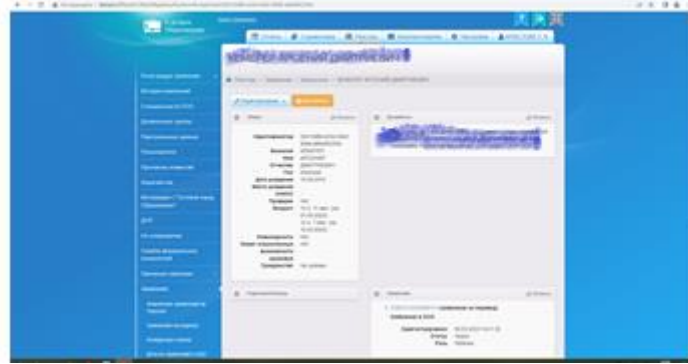

Шаг 10. При нажатии на номер заявления открывается информация о заявлении: 1) дата подачи заявления; 2) тип заявления; 3) через какой портал подано

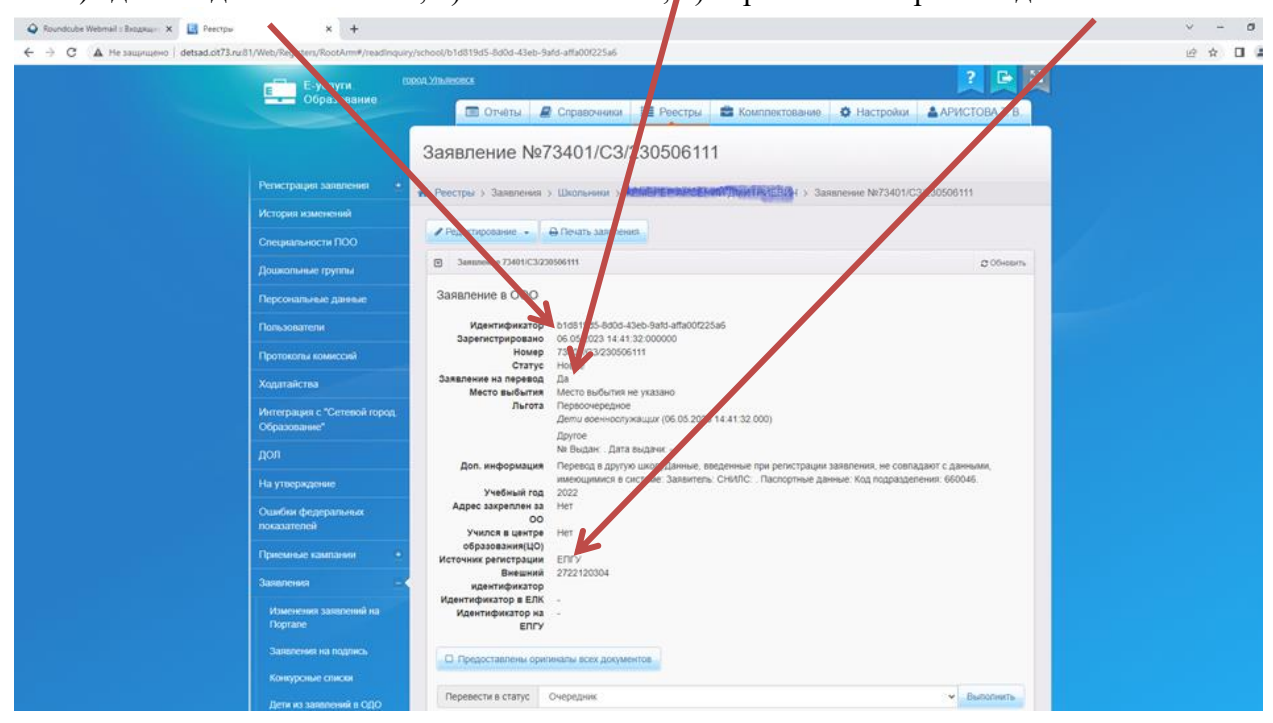

Шаг 11. **ЕСЛИ ЗАЯВЛЕНИЕ ПОДАНО ВЕРНО И ШКОЛЕ НЕТ НЕОБХОДИМОСТИ ОТКАЗА В ПРИЁМЕ**, заявление необходимо кнопкой «Выполнить» перевести в следующий статус «Очередник». Если заявление подано через ЕПГУ, то выпускник или его родитель получит сообщение через СМС сообщение или на электронную почту. Если выпускник или его родитель подали заявление другим способом (почтовым переводом), то необходимо созвониться с родителем (контакты родителя можно увидеть, если зайти через кнопку «редактирование»-«заявитель» в карточку заявителя) и сообщить о решении.

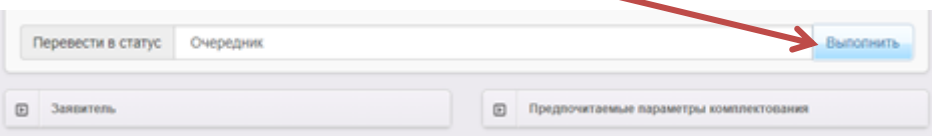

Шаг 12. Родитель должен забрать документы из выбывающей организации, принести их в принимающую школу, после чего принимающей школой в трёхдневный срок издаётся приказ о зачислении, вручную в Е-Услугах меняется статус заявления на «Зачислен в класс»

### *См дополнительную инструкцию «По оказанию услуги перевода учащихся 1-11 классов в новую организацию» (сроки принятия решений)*

Шаг 13. В АИС СГО создаётся приказ о зачислении, а в Е-Услугах происходит автоматическое переключение на статус «Зачислен».

Шаг 14. **ЕСЛИ ЗАЯВЛЕНИЕ ПОДАНО НЕВЕРНО ИЛИ НЕТ МЕСТ ДЛЯ ЗАЧИСЛЕНИЯ**, заявление необходимо перевести в статус «Отказано»

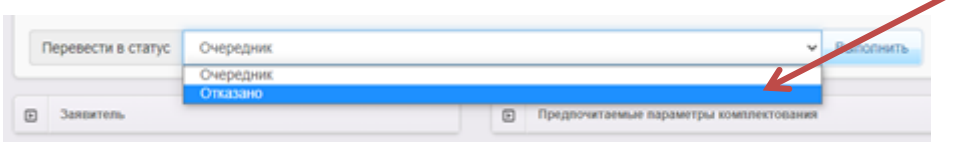

С обязательным указанием в выплывающем окне причины отказа.

Внимание! При принятии решения о зачислении ребёнка в школу не забывайте проверять в ГИС «Е-услуги: образование» информацию о заявителе через вкладку «Редактирование»- «Заявитель»

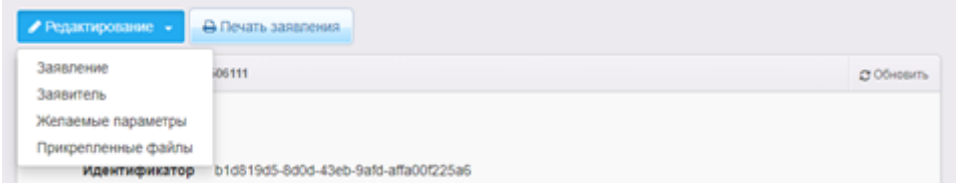

Телефон должен быть десятизначным (без +7 или 8), адрес проживания и регистрации заполнен и выбран из списка, а не вбит вручную.

Вариант **неправильного** заполнения данных о проживании родителя (из-за этой ошибки, чаще всего, система «Сетевой город» либо не видит ученика, либо не даёт включить в приказ):

- адрес проживания не заполнен;

- адрес регистрации вбит вручную

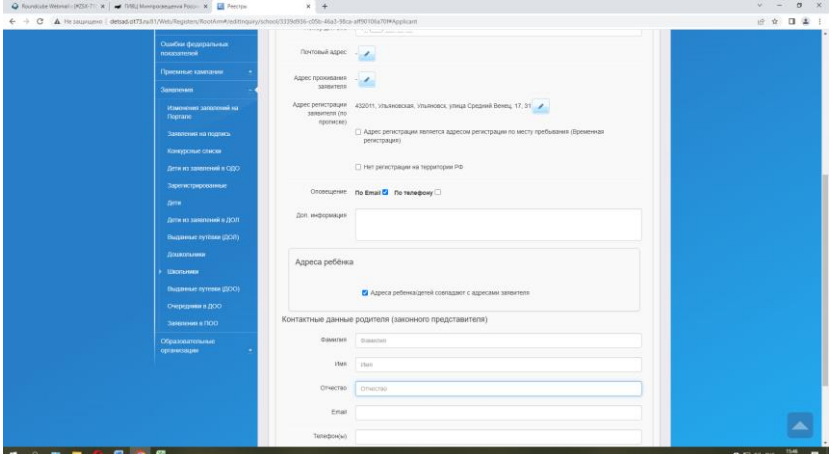

При нажатии на адрес регистрации в данной карточке следующая картина:

- отсутствует выбранная из выпадающего списка информация об улице, доме, квартире;

- информация родителем вбита неверно (вручную)

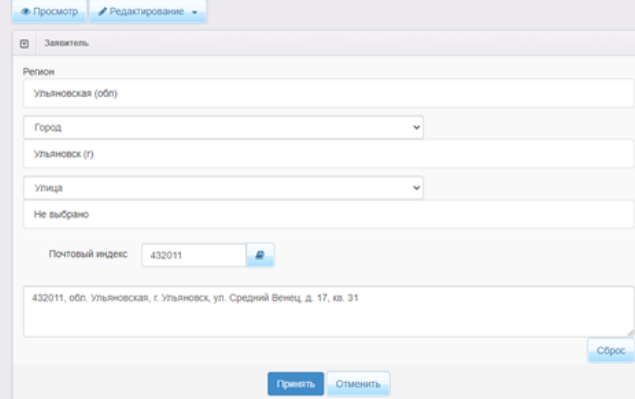

Приложение №7 к приказу № 120-о от 14.06.2023г.

### **Памятка**

# **для сотрудника общеобразовательной организации, ответственного за кампанию зачисления в 10 класс в 2023/2024 учебном году.**

После получения выпускниками 9 классов аттестатов на территории Ульяновской области стартует кампания оказания **услуги по зачислению учащихся в 10 классы.** 

# **I. Нормативные документы**.

Зачисление обучающихся в десятые классы в 2023/2024 учебном году регламентируется нормативными документами:

1. Федеральный закон «Об образовании в Российской Федерации» от 29.12.2012 N 273-ФЗ»;

2. Приказ Министерства просвещения Российской Федерации от 02.09.2020 № 458 «Об утверждении порядка приёма на обучение по образовательным программам начального общего, основного общего и среднего общего образования» (с изменениями от 30.08.2023 № 784);

3. Приказ Министерства образования и науки Российской Федерации от 12.03.2014 № 177 «Об утверждении Порядка и условий осуществления перевода обучающихся из одной организации, осуществляющей образовательную деятельность по образовательным программам начального общего, основного общего и среднего общего образования, в другие организации, осуществляющие образовательную деятельность по образовательным программам соответствующих уровня и направленности» (с изменениями и дополнениями 17.01.2019).

# **II. По заявлению**.

Зачисление в 10 класс осуществляется для выпускников 9 классов путём подачи заявления:

- в организацию, в которой обучались и закончили 9 классов,

- в другую организацию путем зачисления в 10 класс.

**Заявление о зачислении в десятый класс** подаются как выпускниками 9 класса по своей инициативе при условии достижения ими 14 лет, так и выпускниками, не достигшими 14 лет, по инициативе родителей (законных представителей) **одним из следующих способов:**

- с использованием единого портала государственных и муниципальных услуг (функций) (далее – ЕПГУ) – **является приоритетным способом регистрации заявления** – при условии наличия подтверждённой учётной записи;

- лично в общеобразовательную организацию;

- через операторов почтовой связи общего пользования заказным письмом с уведомлением о вручении.

При личном обращении для зачисления в общеобразовательную организацию **выпускникам 9 классов** необходимо приложить к заявлению следующие документы:

- копию документа, удостоверяющего личность поступающего (паспорт);

- аттестат об основном общем образовании;

### **родителям (законным представителям):**

- копию документа, удостоверяющего личность родителя (законного представителя) поступающего;

- копию свидетельства о рождении поступающего или документа, подтверждающего родство заявителя;

- - аттестат об основном общем образовании поступающего;

- копию документа, подтверждающего установление опеки или попечительства (при необходимости);

- копию заключения психолого-медико-педагогической комиссии (при наличии).

**При регистрации заявления через ЕПГУ приносить документы в образовательную организацию не нужно**, только в случае подтверждения особых условий (заключение психолого-медико-педагогической комиссии).

Также информируем о возможности создания черновика заявления на ЕПГУ сразу после сдачи выпускником основного государственного экзамена, и дальнейшей его отправки после получения аттестата.

# **III. По порядку зачисления и отчисления выпускника.**

Напоминаем вам, что прежде чем работать с заявлениями выпускников 9 класса, необходимо в ГИС «Е-Услуги. Образование» (портал: [http://detsad.cit73.ru:81](http://detsad.cit73.ru:81/)) создать все параллели со 2-11 в 2023/2024 учебном году. В ГИС «Сетевой город. Образование» сформировать новый учебный год на вкладке «Учебный год и периоды» и создать все классы.

# **1. Если зачисляется «свой» выпускник 9 класса.**

Выпускник, достигший 14 лет, или родитель (законный представитель или опекун) выпускника, младше 14 лет, подают заявление в школу любым из перечисленных способов.

# 1.1. **Ситуация А: заявление подано через портал Госуслуг**.

Сотруднику школы, ответственному за кампанию зачисления в 10 класс, необходимо:

Шаг 1. Зайти в ГИС «Е-Услуги. Образование», найти поданное заявление в статусе «Новое» (как см Инструкцию для администратора школы как отслеживать новые заявления).

Шаг 2. Перевести заявление в статус «Очередник», чтобы заявитель получил информацию о принятии и рассмотрении заявления (данный статус не означает, что выпускник зачислен в школу).

Шаг 3. Если выпускник входит в списочный состав десятиклассников согласно свободным вакансиям школы, администратор принятое и рассмотренное заявление переводит в статус «Зачислен в класс».

Шаг 4. В ГИС «Сетевой город. Образование» администратор создаёт приказ о зачислении в 10 класс с подтипом документа «обычный», выбирает ученика из пула «распределённые из очереди».

# 1.2. **Ситуация Б: заявление подано лично**.

Сотруднику школы, ответственному за кампанию зачисления в 10 класс, необходимо:

Шаг 1. Зайти в ГИС «Е-Услуги. Образование», оформить заявление согласно представленным выпускником или родителем перечисленным документам (им Инструкцию для администратора\_как работать с заявлениями).

Шаг 2-4 см ситуацию А.

### **2. Если зачисляется выпускник 9 класса из другой школы.**

Выпускники других школ по своей инициативе или по инициативе родителей (законных представителей):

- осуществляют выбор принимающей организации;

- знакомятся с правилами зачисления в 10 класс выбранной организации;

- проходят собеседование/тестирование (если таковое в организации заявлено);

- подают заявление в выбранную им школу любым из перечисленных способов.

### **1.1. Ситуация А: заявление подано через портал Госуслуг.**

Сотруднику школы, ответственному за кампанию зачисления в 10 класс, необходимо:

Шаг 1. Зайти в ГИС «Е-Услуги. Образование», найти поданное заявление (как см Инструкцию для администратора школы как отслеживать новые заявления).

Шаг 2. В течение 3 рабочих дней заявление в статусе «новое» перевести в статус «очередник», чтобы заявитель получил уведомление о рассмотрении заявления и принятия решения.

Шаг 3. После принятия решения администрацией школы придать заявлению статусы либо «Зачислен в класс», либо «Отказано» с последующим указанием причины отказа.

Шаг 4. Если выпускник входит в списочный состав десятиклассников согласно свободным вакансиям школы, администратор ГИС «Сетевой город. Образование» создаёт приказ о зачислении в 10 класс с подтипом документа «обычный», выбирает ученика из пула «распределённые из очереди».

# **1.2. Ситуация Б: заявление подано лично.**

Сотруднику школы, ответственному за кампанию зачисления в 10 класс, необходимо:

Шаг 1. Зайти в ГИС «Е-Услуги. Образование», оформить заявление согласно представленным выпускником или родителем перечисленным документам (им Инструкцию для администратора\_как работать с заявлениями).

Шаг 2-4 см ситуацию А.

# **1.3. Ситуация В: заявление подано через операторов почтовой связи общего пользования заказным письмом.**

Внимание! Заявления, поступившие с использованием почтовых отправлений, обрабатываются в течение одного рабочего дня с момента их получения.

Сотруднику школы, ответственному за кампанию зачисления в 10 класс, необходимо действовать так же, как в ситуации Б.

Внимание! Формирование очереди на зачисление в каждой образовательной организации производится с учетом даты и времени поступления заявления.

**3. Сроки рассмотрения заявления** выпускника 9 класса **других школ**, поданного по своей инициативе или по инициативе родителей (законных представителей).

3.1. Принимающая организация при зачислении выпускника, отчисленного из исходной организации, в течение двух рабочих дней с даты перевода заявления в статус «Зачислен в класс» письменно уведомляет исходную организацию о приёме выпускника в свою школу.

3.2. Исходная организация в трехдневный срок издает распорядительный акт об отчислении обучающегося в порядке перевода с указанием принимающей организации и выдает выпускнику или родителям (законным представителям) документы:

- личное дело обучающегося;

- документы, содержащие информацию об успеваемости обучающегося в текущем учебном году (выписка из классного журнала с текущими отметками и результатами промежуточной аттестации), заверенные печатью исходной организации и подписью ее руководителя (уполномоченного им лица);

**4. По изданию приказа.** Руководитель общеобразовательной организации издает в течение 3 рабочих дней после завершения приема заявлений о приеме на обучение в десятый класс распорядительный акт.

Администратор ГИС «Сетевой город. Образование» создаёт приказ о зачислении в 10 класс с подтипом документа «обычный», выбирает ученика из пула «распределённые из очереди».

Помощник руководителя (секретарь) создаёт личные дела обучающихся и запрашивает у них необходимый перечень документов.